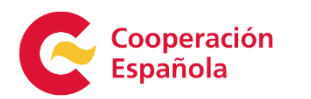

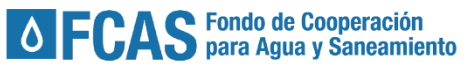

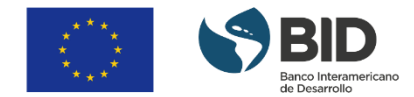

# Manual de usuario SANIHUB | Módulo Ramales

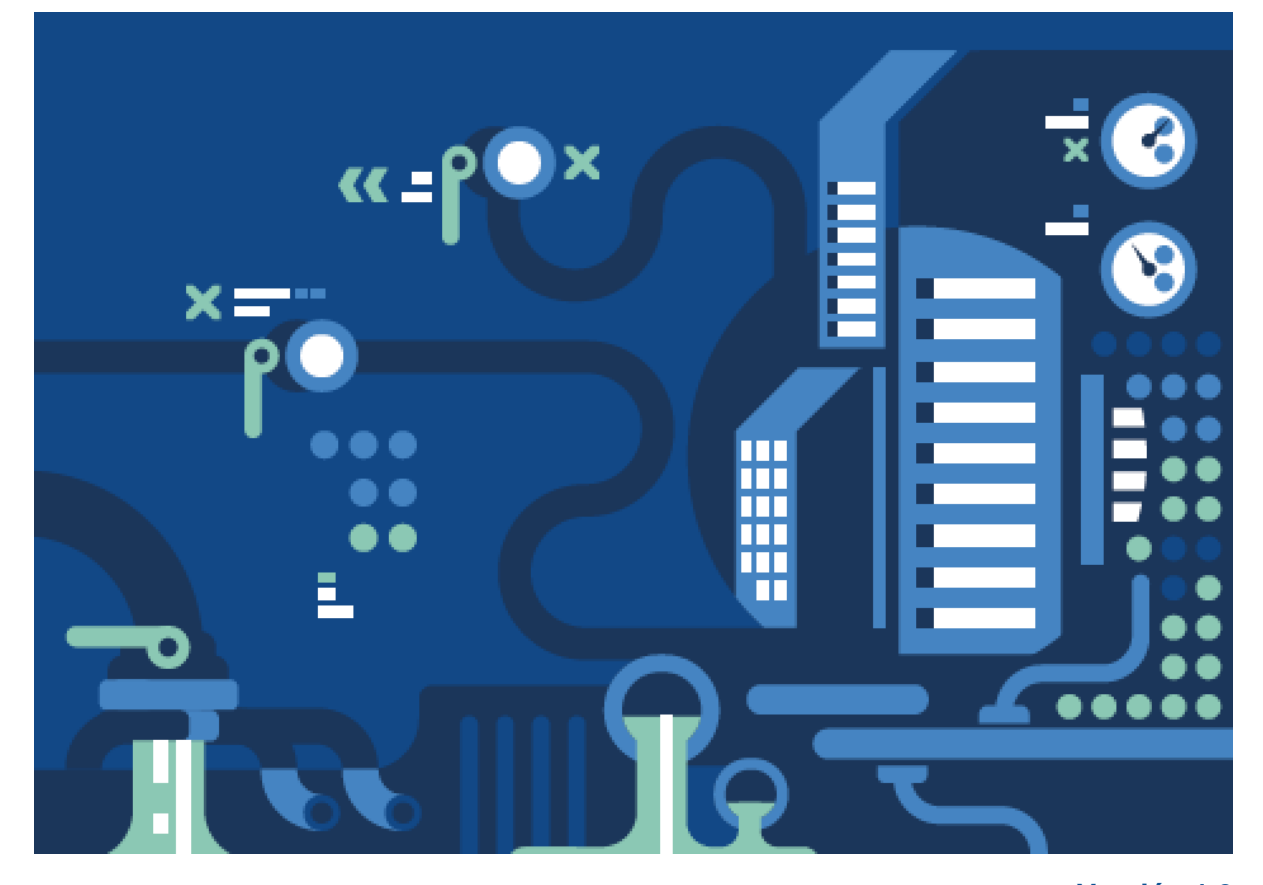

**Versión 1.0 Novembro/23 Autores: Ivan Paiva Flávia Rebouças Dagoberto Medeiros Fredson Sumi**

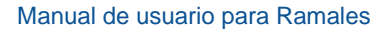

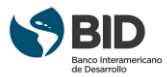

## <span id="page-1-0"></span>**APRESENTAÇÃO**

O SaniHUB Ramales é um software livre que tem como objetivo auxiliar no traçado e na elaboração de projetos de ramais domiciliares de esgoto, com ferramentas para projeto de sistemas do tipo condominial ou convencionais. O Plug-in permite a elaboração de projetos a partir de informações coletadas em campo utilizando um formulário desenvolvido para o uso da aplicação Qfield e processamento final no ambiente do Qgis.

O SaniHUB Ramales é um software Copyleft. Possui código-fonte livre para atualizações e melhorias, assegurando, porém, que os produtos derivados da versão aqui disponível estejam licenciados sob termos idênticos, sendo vetada qualquer tipo de comercialização dos mesmos. Termos de Licença: GNU GPLv3

O software foi financiado pelo Banco Interamericano de Desenvolvimento (BID), com apoio da Agencia Espanhola de cooperação Internacional para o desenvolvimento (AECID) e da União Europeia (UE) , com a finalidade de promover o livre acesso a ferramentas modernas para o projeto de sistemas de esgoto e para o desenvolvimento de estratégias para assegurar serviços de saneamento em assentamentos informais , com recursos do Fundo Espanhol de Cooperação para Água y Saneamento na América Latina y el Caribe (FECASACL).

Para utilização do plugin foi elaborado um manual, ou guia do usuário, com a descrição dos passos desde a criação dos projetos no ambiente QGIS, os procedimentos para a coleta dos dados em campo utilizando a aplicação Qfield, importação e exportação das informações, elaboração dos projetos dos ramais condominiais ou individuais, além de produzir a folha de cálculo e a ordem de serviço para a execução das obras .O manual está disponibilizado inicialmente em português devendo em seguida ser elaborada uma versão em espanhol e inglês.

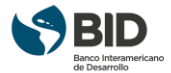

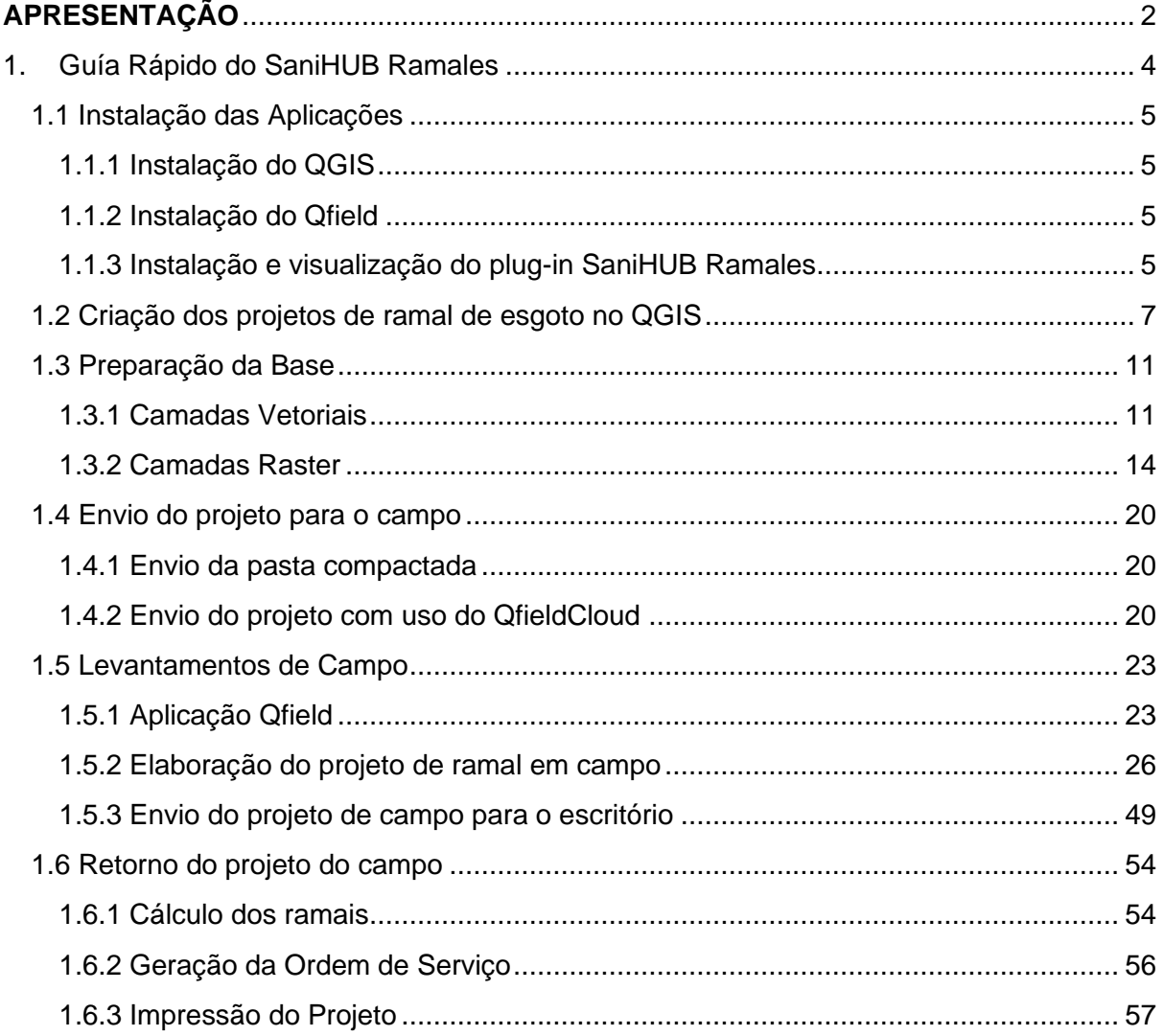

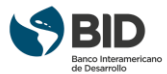

## <span id="page-3-0"></span>1. Guía Rápido do SaniHUB Ramales

Bem-vindos ao SaniHUB Ramales, o primeiro software livre para elaborar projetos e cadastro técnico dos Ramais de esgoto das quadras. Os Ramais possibilitam as ligações das casas à rede de coletores principais e o projeto dos Ramais consiste em etapas de escritório e campo.

O SaniHUB Ramales mantém a natureza do projeto de Ramais (escritório + campo) combinando o uso de duas aplicações: o QGIS (Geographic Information System) nas etapas de escritório e o Qfield, equiparável ao QGIS, mas desenvolvido para dispositivos móveis, nas etapas de campo. O objetivo do SaniHUB Ramales é otimizar, principalmente as tarefas de campo, gerando aumento de produtividade.

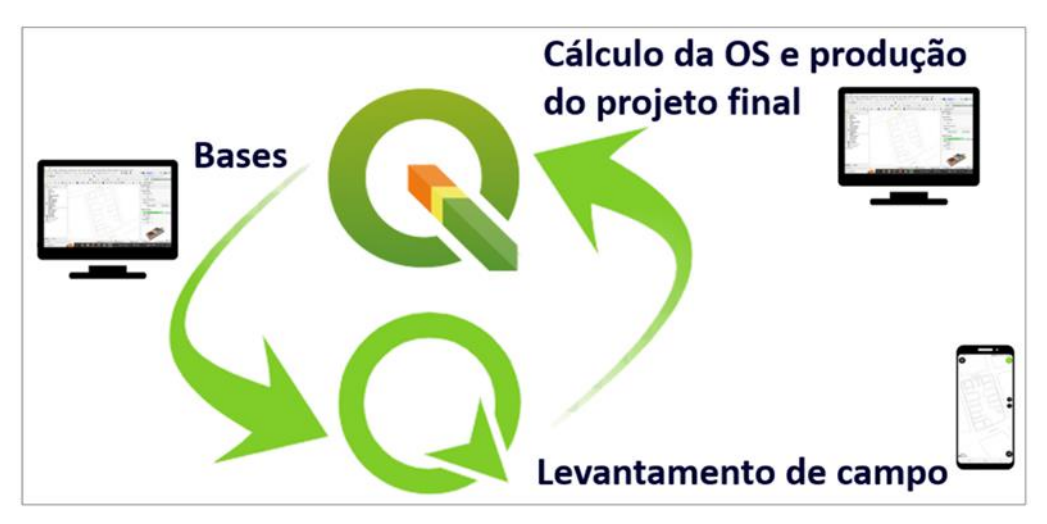

*Figura 1 - Esquema das aplicações usadas pelo SaniHUB ramales.*

Este manual contém toda a informação necessária para que os usuários consigam instalar, configurar e operar o aplicativo.

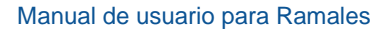

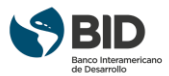

## <span id="page-4-0"></span>1.1 Instalação das Aplicações

## <span id="page-4-1"></span>1.1.1 Instalação do QGIS

O usuário deve ir até o site (https://www.qgis.org/pt\_BR/site/forusers/download.html) e baixar uma versão estável do QGIS acima de 3.22, de acordo com o sistema operacional e demais configurações de sua máquina.

## <span id="page-4-2"></span>1.1.2 Instalação do Qfield

O usuário deve fazer o download do Qfield no Google Play, pelo seu smartphone ou tablet utilizando o sistema operacional Android 4.0.3 ou superior ou, no app Apple Store utilizando o sistema operacional IOS 14.0 ou superior.

## <span id="page-4-3"></span>1.1.3 Instalação e visualização do plug-in SaniHUB Ramales

Antes da instalação, o usuário deve fazer o download do arquivo de instalação do plug-in saniHUB Ramales, Ramales.zip, na plataforma saniHUB sanihub.org.

A instalação do saniHUB Ramales é feita, como os outros plug-ins do QGIS, através do menu Complementos  $\Rightarrow$  Gerenciar e Instalar Complementos, conforme mostra a Figura 02.

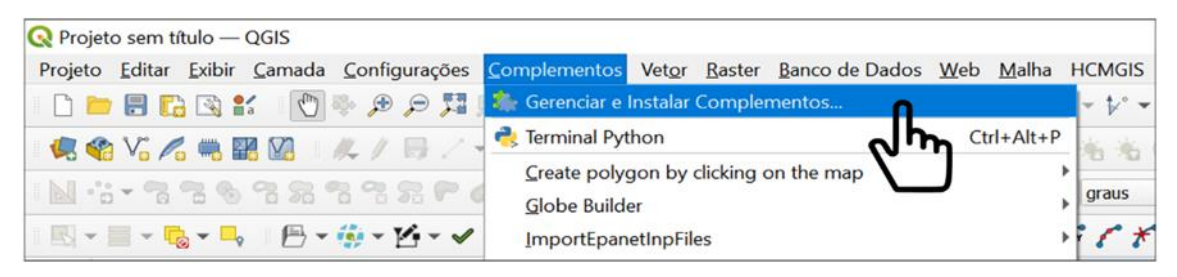

*Figura 2 - Instalação do Complemento.*

No gerenciador de complementos, o usuário deve selecionar a opção instalar a partir do ZIP (1), indicar a localização do arquivo de instalação SaniHUB\_Ramales.zip no seu computador (2) e clicar em Instalar Complemento, conforme indica a Figura 03.

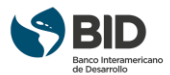

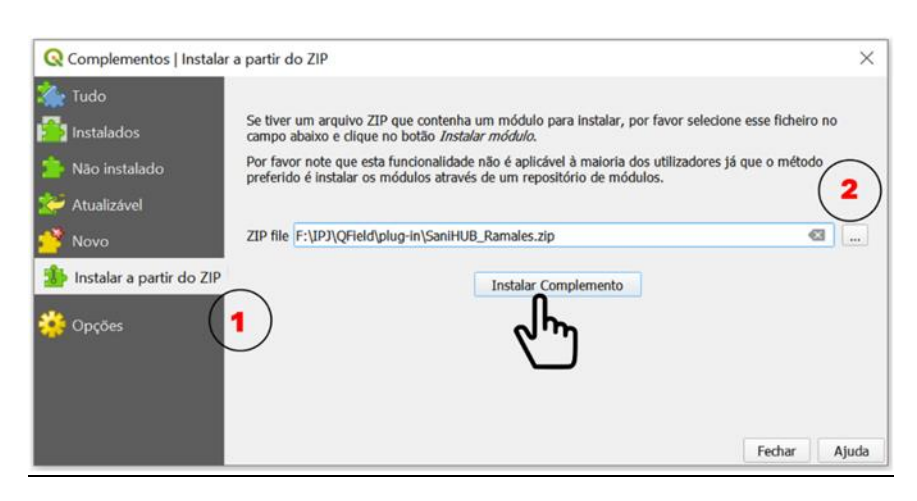

*Figura 2 - Busca do arquivo de instalação do complemento.*

Após instalar o plug-in, caso seu ícone não esteja aparecendo na barra de ferramentas do QGIS, apesar da instalação ter sido bem-sucedida, o usuário deve habilitar sua visualização através do menu Exibir ⇒ Barra de Ferramentas ⇒ saniHUB Ramales, conforme indica a Figura 04.

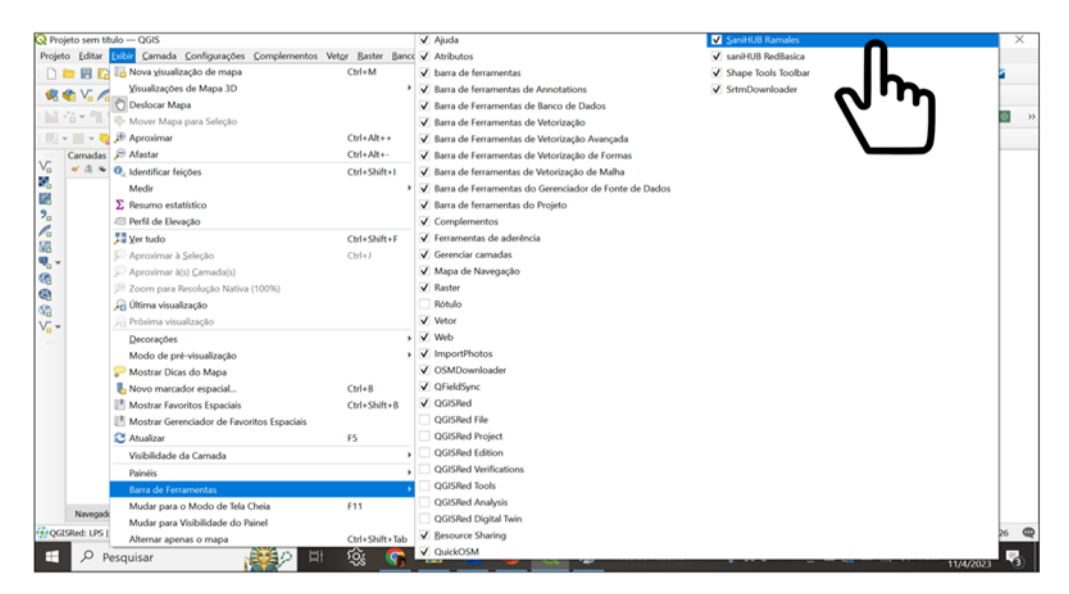

*Figura 3 - Habilitação do Complemento.*

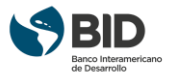

## <span id="page-6-0"></span>1.2 Criação dos projetos de ramal de esgoto no QGIS

O usuário deve clicar no ícone do SaniHUB\_Ramales **para abrir** o painel do aplicativo, como ilustrado na Figura 05.

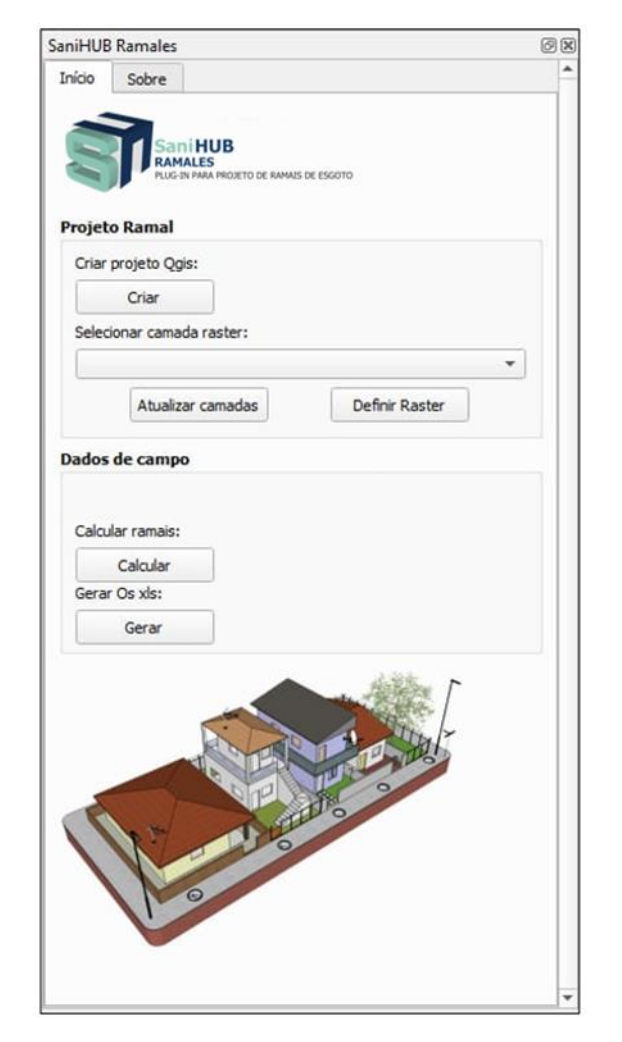

*Figura 4 - Aba inicial do SaniHUB Ramales.*

Na aba "**Início**" clicar em "**Criar**". No quadro que se abrirá, ilustrado na Figura 05, o usuário deve escolher o idioma do Geopackage do projeto no campo "**Local**", definir o nome do projeto e o local onde deverá ser armazenado no campo **"Buscar...**", pesquisar o Sistema de Referência de Coordenadas no campo "**Filtro (SRID)**", selecioná-lo e clicar em "**OK**".

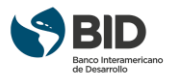

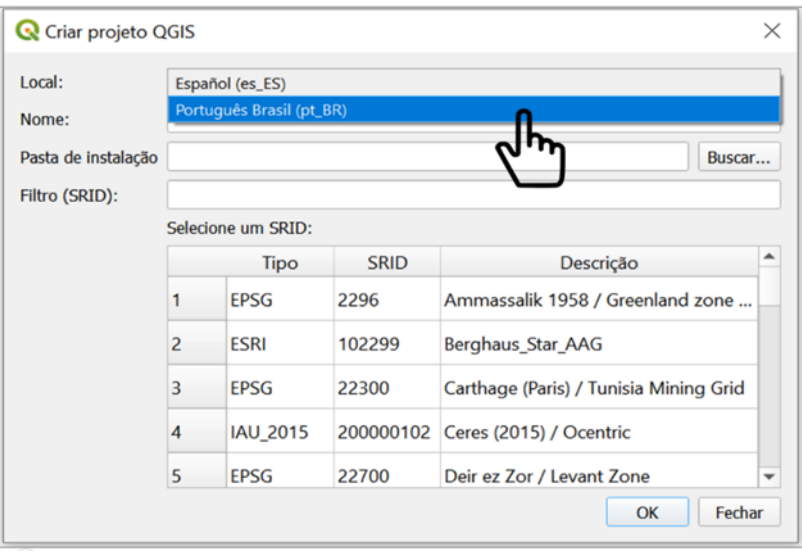

*Figura 5 - Identificação do Projeto da Rede Básica publicado no dashboard.*

Nesse momento, as camadas Geopackage do idioma selecionado serão carregadas na tela do QGIS e o usuário pode preparar a base do projeto para enviá-lo à equipe de campo.

As camadas do grupo **1**, indicadas na Figura 07, fazem parte das camadas de preparação do projeto, onde as bases devem ser carregadas para enviar ao campo.

- **base\_entorno** camada vetorial do tipo polígono que deve ser usada para desenhar, ou copiar as feições de outra base ou arquivo QGIS, para representar as quadras vizinhas à quadra do projeto, e auxiliar o projetista de campo com o com a orientação e posicionamento da área de trabalho recebida;
- **quadras\_entorno** camada vetorial do tipo ponto para nomear as quadras da camada base\_entorno;

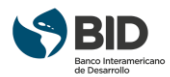

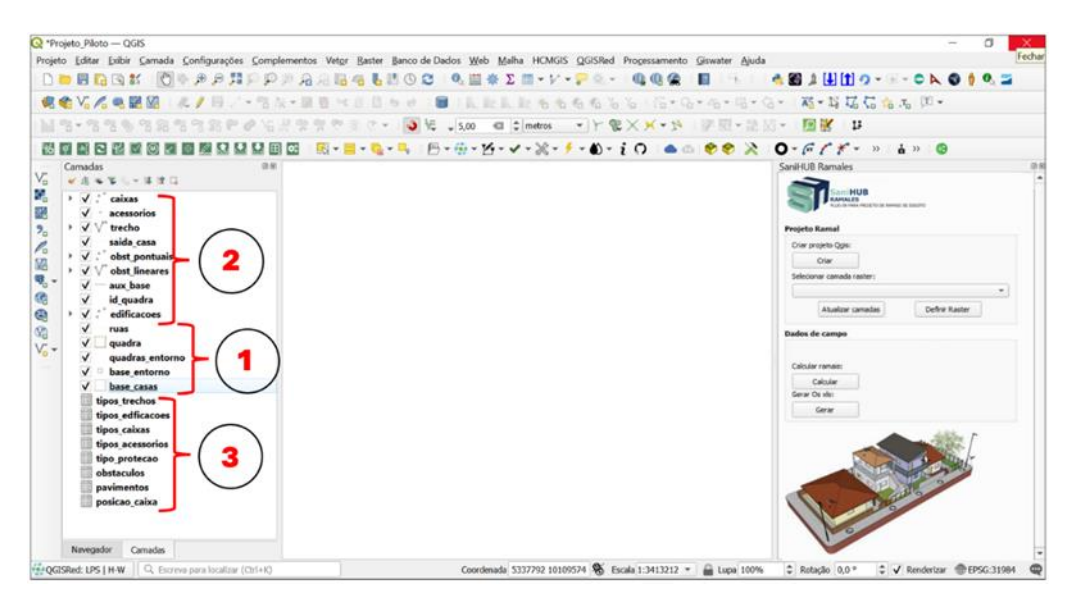

*Figura 6 - Camadas do Geopackage do SaniHUB Ramales carregadas.*

- **quadra** camada vetorial do tipo polígono que deve ser usada para desenhar, ou copiar a feição de outro arquivo QGIS, e representar a quadra a ser projetada. Apenas essa camada e a camada "ruas", dentre as camadas preenchidas em escritório, que possuem formulário a ser preenchido;
- **base** casas camada vetorial do tipo polígono que deve ser usada para desenhar, ou copiar de outra base ou arquivo QGIS, e representar os imóveis da quadra do projeto;
- **ruas** camada vetorial do tipo string de linha que deve ser usada para indicar o nome das ruas que contornam a quadra a ser projetada. No formulário dessa camada, apenas o nome da rua inserida que deve ser preenchido. Essa informação será confirmada pela equipe de campo e poderá ser editada posteriormente.

As camadas do grupo **2** deverão ser preenchidas pela equipe de campo durante o desenvolvimento do projeto através do Qfield. Nesse grupo existem camadas obrigatórias, essenciais ao projeto e camadas eletivas, que o projetista de campo deve julgar a necessidade de preenchê-las de acordo com suas observações na quadra.

- **id\_quadra** camada **obrigatória** vetorial do tipo ponto que deve ser usada para nomear a quadra do projeto;
- **edificações** camada vetorial **obrigatória** do tipo ponto que deve ser usada para identificar os diferentes tipos de imóveis da quadra do projeto;

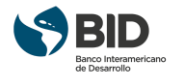

- **saida\_casa** camada vetorial **obrigatória** do tipo string de linha que deve ser usada para indicar a localização da saída do esgoto do imóvel.
- **caixas** camada vetorial **obrigatória** do tipo ponto que deve ser usada para representar as caixas de coleta de esgoto dos imóveis;
- **trecho** camada vetorial **obrigatória** do tipo string de linha que deve ser usada para representar a tubulação do Ramal.
- **acessorios** camada vetorial **eletiva** do tipo ponto que deve ser usada para representar um tubo de queda, caso seja necessário inserir esse dispositivo;
- **obst\_pontuais** camada vetorial **eletiva** do tipo ponto que deve ser usada para inserir um obstáculo encontrado em campo, que seja melhor representado através de um ponto;
- **obst lineares** camada vetorial **eletiva** do tipo string de linha que deve ser usada para inserir um obstáculo encontrado em campo, que seja melhor representado através de um segmento;
- **aux** base camada vetorial eletiva do tipo string de linha que deve ser usada para fazer alguma indicação de ajuste necessário na base recebida, após verificação da realidade em campo. Com essas indicações, ao retornar ao escritório, a base poderá ser atualizada porque é mais cômodo fazer desenhos com o mouse e o teclado, do notebook ou desktop, no QGIS.

As camadas do grupo 3 não são camadas vetoriais, apenas tabelas sem geometria. Essas camadas possuem as informações das opções apresentadas nos formulários das camadas que serão inseridas em campo e não precisam ser publicadas na tela. Compõem a base de dados do Geopackage Ramales.

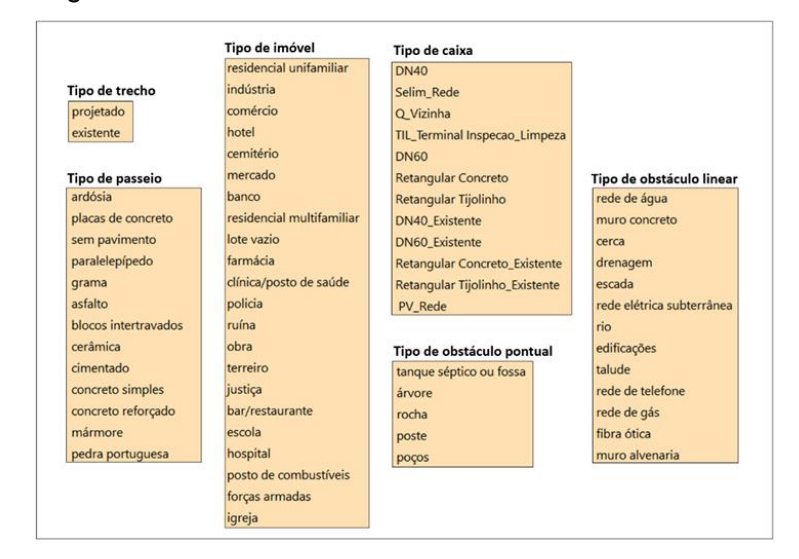

*Figura 7 - Tabelas das camadas sem geometria.*

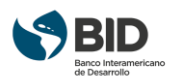

## <span id="page-10-0"></span>1.3 Preparação da Base

## <span id="page-10-1"></span>1.3.1 Camadas Vetoriais

Após o carregamento das camadas, a próxima etapa é a preparação da base para envio ao campo. O usuário deve carregar as informações no Geopackage.

É sempre bom lembrar que a equipe de campo dispõe de uma tela de smartphone ou tablet, logo, quanto mais livre de detalhes irrelevantes a base estiver, melhor será a perspectiva do projetista de campo e maior será a produtividade.

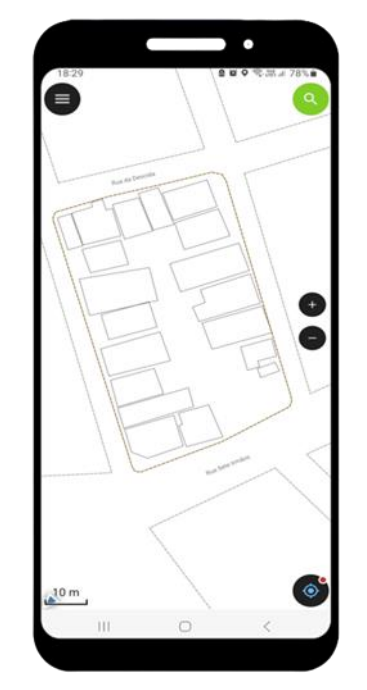

*Figura 8 - Base de trabalho no smartphone*

Uma forma de carregar o Geopackage é copiando as feições de outro arquivo. O usuário pode inserir camadas de sua fonte de dados, delimitar a área de projeto e copiar os desenhos. Importante atentar para os tipos de geometria informados anteriormente, por que não será possível colar feições oriundas de camadas com geometrias distintas.

Para iniciar o carregamento das bases, o usuário deve abrir a edição da camada origem, selecionar as feições de interesse, copiar (Ctrl + C no teclado), abrir a edição da camada destino e colar (Ctrl + V no teclado) as feições copiadas, usando recurso do próprio QGIS, conforme ilustra a Figura 10.

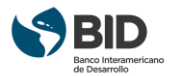

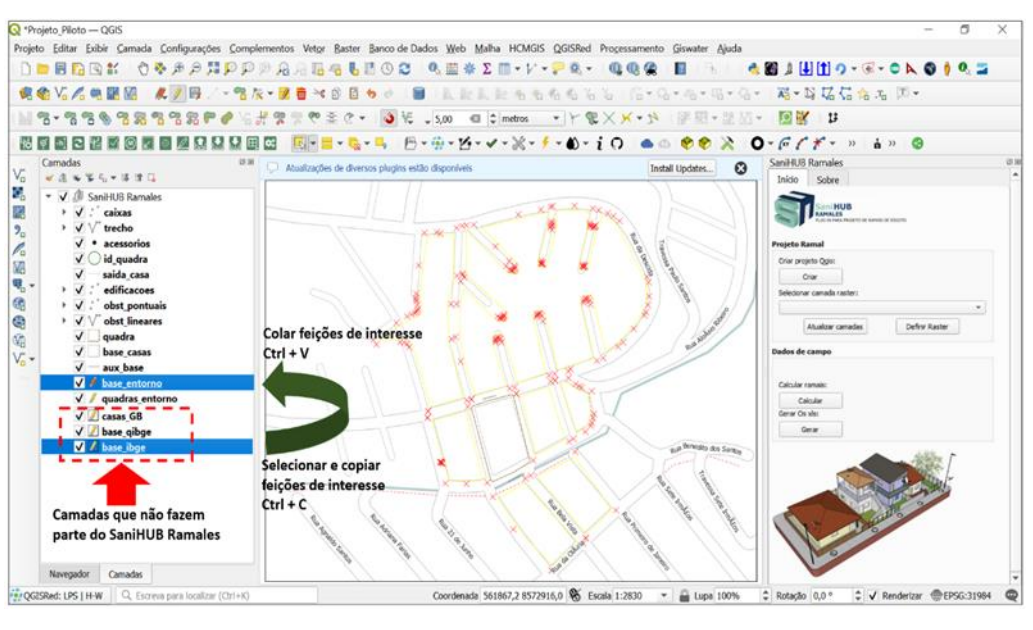

*Figura 9 - Preparação da base de trabalho.*

O polígono da quadra do projeto deve ser inserido na camada "quadra" como ilustrado na Figura 11. Ao inseri-lo, o formulário de identificação será aberto e a ação só poderá ser concluída quando todos os campos obrigatórios forem preenchidos.

| Projeto Piloto - QGIS                                                                                                    |                                            |                                                   | o | ×  |
|----------------------------------------------------------------------------------------------------|--------------------------------------------|---------------------------------------------------|---|----|
| Projeto Editar Exibir Camada Configurações Complementos Vetor Baster Banco de Dados Web Malha HCMGIS QGISRed Processamento Giswater Ajuda       |                                            |                                                   |   |    |
|                                                                                                    |                                            | <b>ABILIO-F-CAOIOZ</b>                            |   |    |
| 病者関係の問題 水ノ田   名次・享春×8日もと 日                                                                                                    | - 長長長期もももももも (B+G+G+B+G+ ) 略+替属信者者 (B+     |                                                   |   |    |
| ■  宿•宿馬宿居宿宿居甲伊    #  柴豆や茶で・ コモ 1500 @ 0 metros → 下電×Qquadra-Atibatos da feção                                                                   |                                            | $\times$<br>o                                     |   |    |
| <b>周囲期国内国家国际国际总总总国际 国 = - Q - A - B - A - Z - V - X - f - 6 - i + .</b>                                                                         |                                            |                                                   |   |    |
| Carnadas<br>28                                                                                                    | Autogenar                                  | a                                                 |   | 38 |
| Abusizações de diversos plugins estão disponíveis<br>$V_a$<br><b>VALL-AIL</b>                                                                   | 03479<br>nome                              | $\sigma$                                          |   |    |
| B,<br>- V 3 SaniHUB Ramales                                                                                                    | 09/11/2023 00:00:00<br>data                | $a + b$                                           |   |    |
| <b>R</b><br>V : caixas<br>trecho<br>$\rightarrow$ $\sqrt{V}$                                                                                    | Cenbunas<br>bada                           | a                                                 |   |    |
| $\overline{\mathbf{2}}_{\square}$<br>acessorios<br>$\checkmark$ .                                                                               | 0, 4<br>prof. min.                         | $\alpha$                                          |   |    |
| $\sum_{i=1}^{n} \sum_{j=1}^{n} \mathbf{p}_{ij}$<br>id quadra                                                                                    | 0.005<br>ded min                           | $\alpha$                                          |   |    |
| saida casa<br>edificacoes                                                                                                    | reviseo                                    | $\alpha$                                          |   |    |
| obst pontuais                                                                                                    | NAVL1.<br>rev_data                         | ٠.                                                |   |    |
| 808<br>obst lineares                                                                                                    | indensao total 74111                       |                                                   |   |    |
| v<br>ruas<br>V / guadra                                                                                                    | <b>NULL</b><br>comments<br>CB_Q3479_OS1023 | a                                                 |   |    |
| v.<br>base casas                                                                                                    | ps nome<br>frebowcast<br>user name         | $\alpha$                                          |   |    |
| $\sqrt{2}$ casas GB                                                                                                    | Cambunas<br>uzb-bacia                      | er                                                |   |    |
| V base gibge<br>/ base ibge                                                                                                    |                                            |                                                   |   |    |
|                                                                                                    |                                            |                                                   |   |    |
|                                                                                                    |                                            |                                                   |   |    |
|                                                                                                    |                                            | Cancelar<br>OK:                                   |   |    |
|                                                                                                    |                                            |                                                   |   |    |
|                                                                                                    |                                            |                                                   |   |    |
|                                                                                                    |                                            |                                                   |   |    |
|                                                                                                    |                                            |                                                   |   |    |
| Navegador<br><b>Camadas</b>                                                                                                    |                                            |                                                   |   |    |
| GOGISRed: LPS   H-W Q. Escreva para localizar (Ctrl+K)<br>1 característica selectonada r Coordenada 561666,7 8572757,8 % Escala 1:1006 Upa 100% |                                            | C V Renderizar @EPSG:31984<br>$#$ Rotação $0.0$ * |   |    |

*Figura 10 - Inserção do polígono da quadra do projeto.*

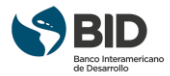

Os imóveis devem ser inseridos na camada "**base\_casas**", desenhados ou copiados como as camadas "**quadra"** e "**base\_entorno"**.

Após copiadas as feições necessárias ao projeto, salvar e fechar a edição das camadas. As camadas provisoras das informações devem ser excluídas para que o projeto não fique sobrecarregado.

A camada "**rua**" precisa ser traçada. Para isso o usuário deve abrir a edição da camada, clicar em "Adicionar linha" e inserir uma linha  $\sqrt{a}$  no eixo da rua, da esquerda para a direita, conforme indicado na Figura 12.

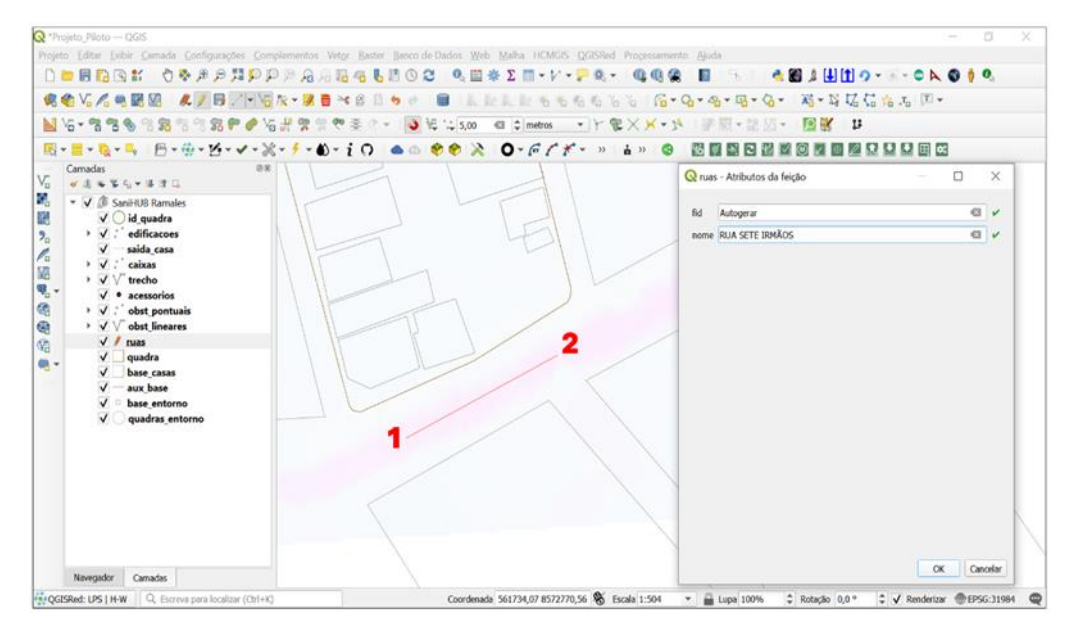

*Figura 11 - Inserção dos nomes das ruas.*

Concluída a inserção do nome da rua no formulário, ele aparecerá no mapa, mas a geometria ficará oculta. Após inserir todas as feições desejadas na camada, ela deve ser salva e a edição fechada.

Com as bases inseridas resta fazer as configurações de aderência das camadas vetoriais. O projetista de campo pode ativar ou desativar a aderência de uma camada no Qfield, mas o tipo de aderência e a medida de tolerância devem ser configuradas no escritório, usando o QGIS.

Acompanhando os passos indicados na Figura 13:

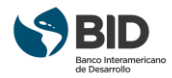

- 1. Clicar em "**Habilitar Aderência**" (**S** no teclado).
- 2. Clicar em "**Configuração avançada" ⇒ "Abrir Opções de Aderência";**
- 3. No quadro, buscar as camadas "**caixas**" e "**trecho**". Em tipo, selecionar "**Vértice**" e em tolerância "**2** metros" para ambas. As demais camadas devem permanecer sem aderir.
- 4. Clicar para fechar a configuração.

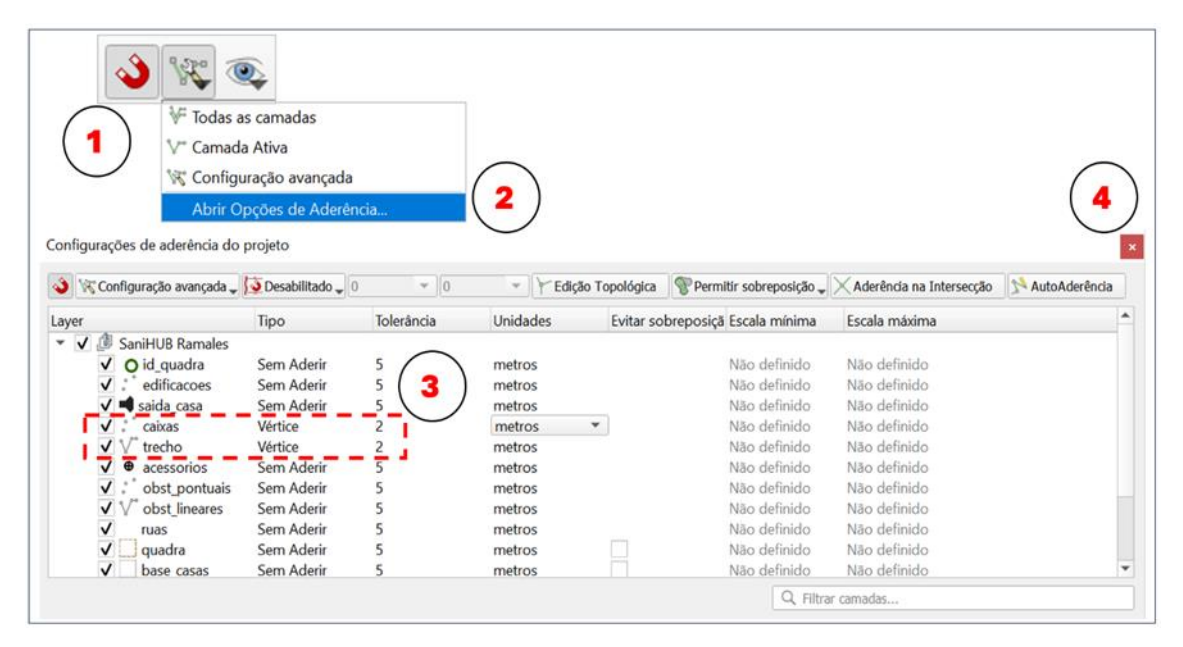

*Figura 12 - Configurações de aderência do projeto.*

## <span id="page-13-0"></span>1.3.2 Camadas Raster

O usuário pode incluir camadas raster de apoio ao projeto. Possuindo um modelo digital de elevação, é possível capturar as cotas no momento que as caixas forem inseridas em campo. O modelo digital de elevação é a única camada raster que será reconhecida pelo plug-in. Contudo, o usuário pode inserir outras imagens, mapas base (Google, Bing, drones etc.) e enviar junto com o arquivo de campo para auxiliar o projetista. O plug-in não irá extrair informações dessa camada, mas ela será exibida, junto com as demais camadas, no ecrã do dispositivo móvel, na aplicação Qfield, como ilustrado na Figura 14.

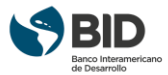

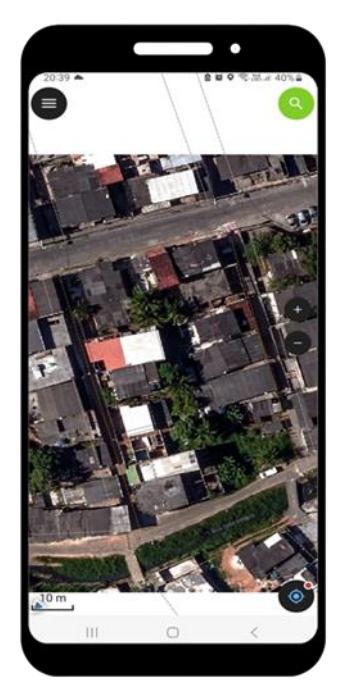

*Figura 13 - Ortoimagem da quadra do projeto no smartphone.*

## 1.3.2.1 Preparação do Modelo Digital de Elevação

Caso deseje obter as cotas no momento da inserção das caixas em campo, é preciso inserir um modelo digital de elevação da área do projeto. O modelo digital de elevação precisa permanecer no formato original (.tif) para que as cotas sejam extraídas em campo no momento da inserção das caixas. Para ficar mais leve, o usuário deve recortá-lo no limite da área de trabalho.

Para recortar a camada raster, o usuário pode criar uma camada vetorial temporária do tipo polígono, pouco maior que a área da quadra, com o mesmo SRC do projeto. Em seguida, ir em Raster ⇒ Extrair ⇒ Recortar raster pela camada de máscara... como indicado na Figura 15.

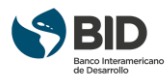

| Projeto_Piloto - QGIS                                                                                                    |                                      |                                                                | o                                                                                                    |
|----------------------------------------------------------------------------------------------------|--------------------------------------|----------------------------------------------------------------|----------------------------------------------------------------------------------------------------|
| Projeto Editar Exibir Camada Configurações Complementos Vetor Paster Banco de Dados Web Malha HCMGIS QGISRed Processamento Ajuda                                                                                                    |                                      |                                                                |                                                                                                    |
| □■同国名 ○※タタ月200万月月1日(Talculadora Raster                                                                                                    |                                      | -V-PR- GOR E - 6814110-8-010                                   |                                                                                                    |
| 佛哈哈哈哈图图 《 / 日 / 名及 · 三日 ·                                                                                                    | Alinhar Imagens (Rasters)<br>Análise | , 为为有有有 G · G · G · G · G · G · 跨 · 新 · 马 G G G G J D ·        |                                                                                                    |
| M3-33638338Pe 6#259                                                                                                    | Projeções                            |                                                                |                                                                                                    |
| 国・晋・高・昌・丹・治・乙・マ・米・チ・ハ・イ                                                                                                    | Miscelânea                           | 17 f * > i > 0 2000022250000000                                |                                                                                                    |
| Camadas<br>12116                                                                                                    | Extrait                              | R Recortar raster pela extensão                                | SaniHUB Ramales                                                                                                    |
| V <sub>o</sub><br>$\mathbf{v} \cdot \mathbf{A} = \mathbf{V} \cdot \mathbf{A} + \mathbf{S} \cdot \mathbf{A} \cdot \mathbf{B}$                                                                                                    | Converter                            | Recortar raster pela camada de máscara                         | Inicio Sobre                                                                                                    |
| B.<br>v V . 8 SaniHUB Ramales<br>鬸<br>▶ √ : caixas<br>$\overline{\mathbf{2}}_0$<br>> V V trecho<br>v · acessorios<br>人名西弗鲁奇<br>$\sqrt{ }$ id quadra<br>saida casa<br>> V : edificacoes<br>obst pontuais<br>obst lineares<br>→ V V<br>ruas<br>quadra<br>画 -<br>base casas<br>aux base<br>base entorno<br>quadras entorno<br><b>V</b> limite area<br>$\sim$ $\sqrt{ }$ MDT Lote 02<br>Banda 1 (Gray)<br>118,874786 |                                      | Contorno                                                       | <b>BUHLA</b><br><b>RAMALES</b><br>AL BE FORA PRODUCTS ON JUNIOR OR COLLECT<br><b>Projeto Ramal</b><br>Criar projeto Ogito<br>O'ar<br>Selecionar camada raster:<br><b>Aluslaw</b> canadas<br>Definir Raster<br>Dados de campo<br>Calcular ramais:<br>Calcular<br>Gerar Os xlar<br>Gerar |
| $-12.67$<br>Navegador<br>Camadas<br>COGISRed: LPS   H-W<br>Q. Escreva para localizar (Ctrl+K)                                                                                                    |                                      | Coordenada 561581,1 8572761,1 % Escala 1:1188<br>▼ @ Lupa 100% | C Rotação 0,0 °<br>C V Renderizar @EPSG:31984                                                                                                    |

*Figura 14 - Recorte do modelo digital de elevação.*

Em seguida um quadro se abrirá e o usuário deve inserir as informações indicadas abaixo, ilustradas na Figura 16.

- 1. Indicar a camada raster de entrada;
- 2. Indicar a camada máscara, a camada provisória criada para delimitar a área de projeto;
- 3. Indicar o SRC do projeto para destino;
- 4. Em Parâmetros avançados  $\Rightarrow$  Perfil  $\Rightarrow$  Alta Compressão;
- 5. Indicar como localização **a mesma pasta do projeto** para salvar o arquivo que será gerado e deixar marcada a opção "abrir arquivo de saída depois executar o algoritmo";
- 6. Clicar em Executar.

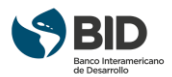

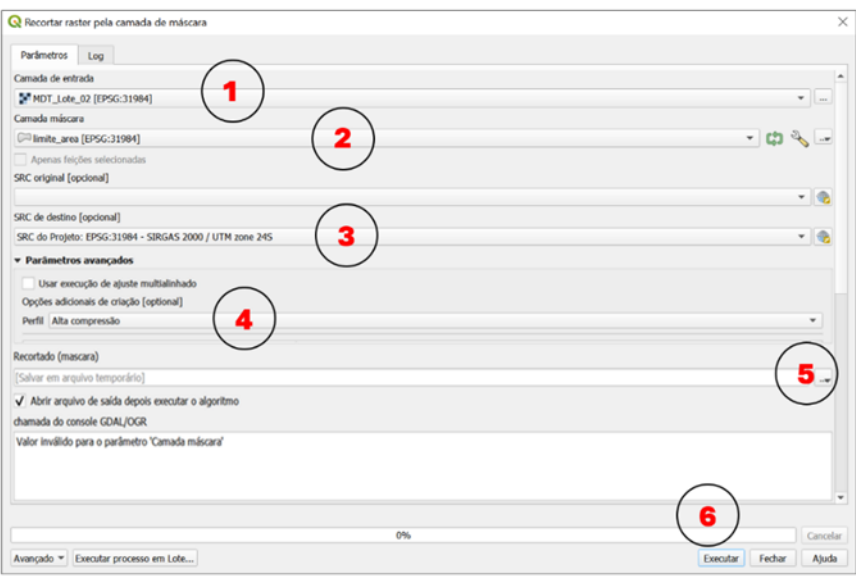

*Figura 15 - Recorte do modelo digital de elevação pela camada de máscara.*

Concluída a execução do algoritmo, a camada provisória e a camada raster original já podem ser excluídas do projeto.

No painel do SaniHUB Ramales, clicar em "Selecionar camada raster". A camada raster recortada, recém-criada, deve aparecer na lista de opções. Selecioná-la e clicar, em seguida, em "Definir Raster", como indicado na Figura 17.

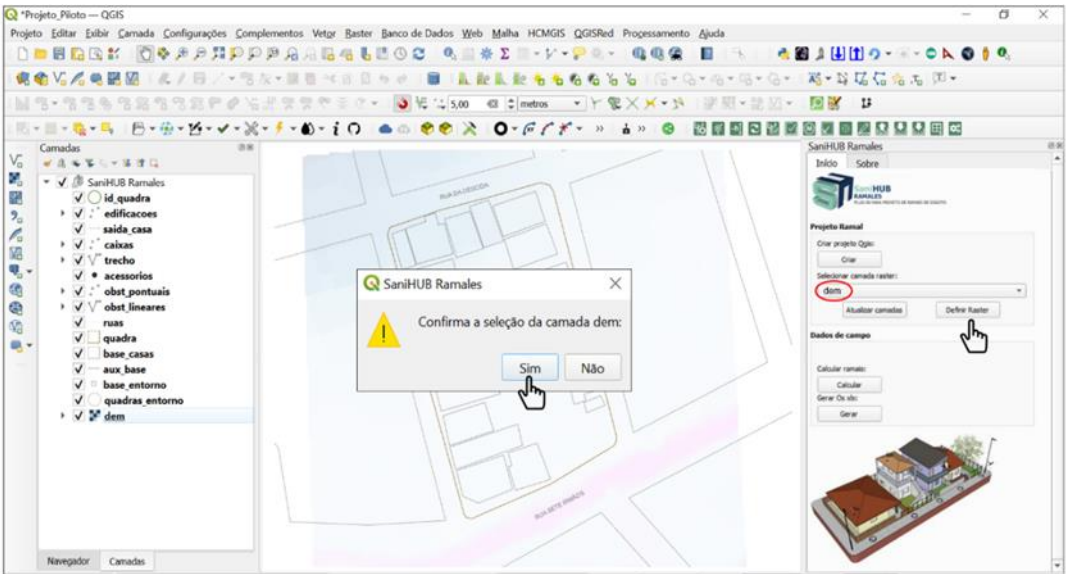

*Figura 16 - Registro da camada raster no SaniHUB Ramales.*

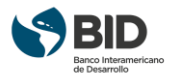

Após confirmar a seleção da camada do modelo digital de elevação, ela estará pronta para uso no plug-in. O usuário pode trocar o modelo digital de elevação, antes de enviar para campo, quantas vezes desejar. Basta repetir os passos de preparação da camada.

## 1.3.2.2 Preparação dos mapas base

Os mapas base servem para orientar o projetista de campo. Diferente do modelo digital de elevação, essas imagens não são reconhecidas pelo plug-in e nenhuma informação será extraída delas. Essas imagens devem ser colocadas em formato .jpeg para ocupar menos espaço no smartphone do projetista de campo, evitando morosidade e travamentos.

O usuário deve inserir uma imagem que disponha e seguir os passos indicados a seguir, conforme ilustrado na Figura 18:

- **1.** Desabilitar o grupo do SaniHUB Ramales no painel de camadas para que só a imagem inserida seja vista na tela;
- **2.** Ajustar a imagem de forma que a quadra do projeto fique centralizada na tela.

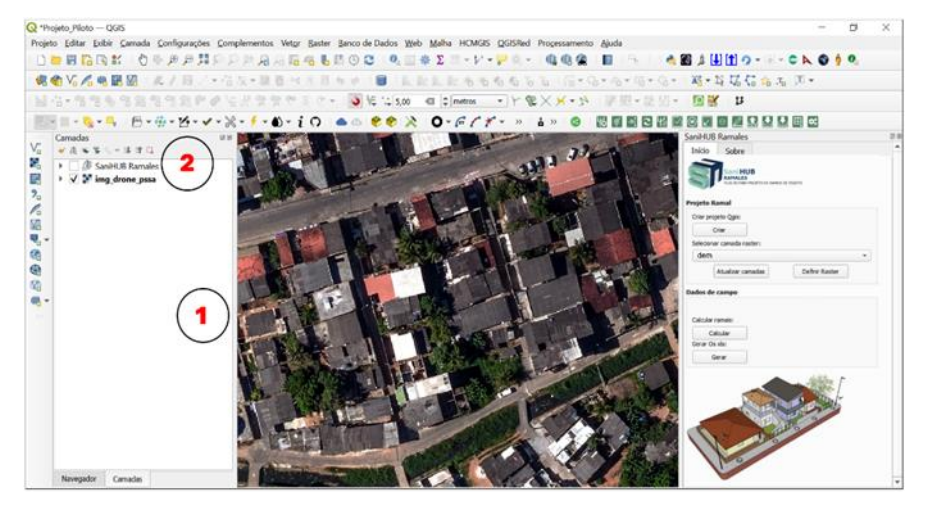

*Figura 17 - Ajuste do mapa base na tela do QGIS.*

Em seguida o usuário deve exportar a imagem ajustada na tela, seguindo os passos conforme ilustrado na Figura 19.

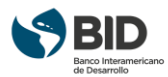

| Projeto Piloto - QGIS                                     |                                                        | C Salvar Mapa como Imagem                                                                                      | $\times$                                                                  | а                                                                |
|-----------------------------------------------------------|--------------------------------------------------------|----------------------------------------------------------------------------------------------------|---------------------------------------------------------------------------|------------------------------------------------------------------|
|                                                           | Editar Exibir Carnada Configurações Complementos Vetor | v Extensão (atual: Visão do mapa)                                                                              | 2GISRed Processamento Aiuda                                               |                                                                  |
| Novo                                                      | $Ctrl * N$<br>$AB = 10^{-4}$                           | Norte (8572674,4345)                                                                                           | $-6.11$<br>夢見天<br><b>GE GR</b><br>œ<br>$\mathbf{r}$                       | <b>CEAHIO- CAODO</b>                                             |
| Novo a partir do modelo                                   |                                                        | Orafe: 561566.1729<br>Lede 561702,7614                                                                         | 【后*Q*临*阻*后* 【 高*背 【 信 临 无 】 L *<br>$-6.6o$                                |                                                                  |
| Abrir                                                     | $Curl+O$                                               | full instrume crest                                                                                            |                                                                           |                                                                  |
| Abrir do(a)                                               | 学生の                                                    | Colodar a partir de Laver . T. Colodare do mapa * Tworkins *<br>Estensão da tela de maya<br>Deserther wa field | $4 \times 10^{-14}$<br>■ 部屋→ 設立→<br>宅                                     | <b>10 M</b> 13                                                   |
| Abrir Recente                                             | $-0-i$                                                 | <b>Cicida</b><br>1800                                                                                          | 33<br>$-24 -$                                                             | ■图察登登图图                                                          |
| Fechar                                                    |                                                        | 144.004<br>bestucks                                                                                            |                                                                           | SaniHUB Ramales<br>资源                                            |
| Salvar                                                    | $Ctrl + S$                                             | argues de solda 1955 pe                                                                                        | $\mathbf{u}$ . $\mathbf{v}$<br>÷                                          | Inído<br>Sobre                                                   |
| Salvar Como                                               | Ctrl+Shift+S                                           | Mora de salda 245 pe                                                                                           |                                                                           | <b>BUH</b>                                                       |
| Salvar para                                               |                                                        | / Deserte decomptes attract ne<br>/ Desertor anotações                                                         |                                                                           | <b><i>RAMALES</i></b><br>a face percent of adventure or country. |
| Reverter                                                  |                                                        | / Annux Informações de Gron                                                                                    | Na arquive mandial)                                                       | <b>Projeto Ramal</b>                                             |
| Propriedades                                              | Ctrl+Shift+P                                           |                                                                                                    |                                                                           | Criar projeto Ogis                                               |
| Opções de aderência                                       |                                                        | Copiac para a firm de transferência<br>Salvar 1                                                                | Catolar.<br>Abida                                                         | Ow                                                               |
| Importar/Exportar                                         |                                                        | E. Exportar mapa para Imagem                                                                                   | Q Ecollia um nome para salvar a imagem do mapa como                       |                                                                  |
| Novo layout de Impressão                                  | $Ctrl + P$                                             | F <sub>B</sub> Exportar mapa para PDF                                                                          | i - - - - - - - - - - - - Este Computador > Fläviz (F) +                  | O Pesquisar em Flávia (Eti-<br>$v = 0$                           |
| Novo Relatório                                            |                                                        | Exportar projeto para DXF                                                                                      | Organizar *<br>Nova pasta                                                 | $\mathbb{R}$ . 0                                                 |
| Gerenciador de Layout                                     |                                                        | Importar camadas de DWG/DXF                                                                                    | In Este Computado A                                                       | Data de modificaç figur                                          |
|                                                           |                                                        |                                                                                                    | <b>ER</b> Area de listuit                                                 | 11/10/2023 6:05  Pasta de arquivos                               |
| Layouts<br>Modelos                                        |                                                        |                                                                                                    | 51 Documentos                                                             | X1/15/2022 10:55. Pasta de argularos                             |
|                                                           |                                                        |                                                                                                    | <b>&amp;</b> Downloads<br><b>EE</b> Imagene                               |                                                                  |
| Sair do QGIS                                              | $Ctrl + O$                                             |                                                                                                    | A Misicin                                                                 |                                                                  |
|                                                           |                                                        |                                                                                                    | Chietus 3D                                                                |                                                                  |
|                                                           |                                                        |                                                                                                    | <b>R</b> Valeos                                                           |                                                                  |
|                                                           |                                                        |                                                                                                    | 5<br>L. Disco Local (C)<br>$-$ Fidwie (Fi)                                |                                                                  |
|                                                           |                                                        |                                                                                                    |                                                                           |                                                                  |
|                                                           |                                                        |                                                                                                    | Non-mountain<br>Tipo: JPEG format (" jpeg * JPEG)                         |                                                                  |
|                                                           |                                                        |                                                                                                    |                                                                           |                                                                  |
|                                                           |                                                        |                                                                                                    | A Ocultar pastas                                                          | Salvar<br>Cancellar                                              |
| Navegador<br>Camadas                                      |                                                        |                                                                                                    |                                                                           |                                                                  |
| FROGISRed: LPS   H-W   Q. Escreva para localizar (Ctrl+K) |                                                        |                                                                                                    | Coordenada 561616.3 8572872.2 % Escala 1:801<br>$ \frac{6}{24}$ Lune 100% | V Renderizar @EPSG:31984<br>$2$ Rotação 0.0 °                    |

*Figura 18 - Exportando a imagem em formato JPEG.*

- **3.** Projeto Importar/Exportar Exportar mapa para Imagem...
- **4.** Ajustar a escala e clicar em Salvar;
- **5.** Buscar a mesma pasta do projeto, definir um nome e no tipo de arquivo, selecionar JPEG format (\*.jpeg \*.JPEG) e salvar.

A nova camada não será carregada imediatamente no projeto. O usuário deve inseri-la clicando em "**Adicionar Camada Raster**" (**Ctrl** + **Shift** + **R** no teclado) e buscar a camada na pasta do projeto, onde, necessariamente, foi armazenada. A camada original deve ser excluída do arquivo.

Nesse momento o projeto está pronto para envio ao campo. O usuário deve salvar e fechar o projeto para envio.

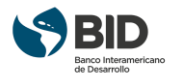

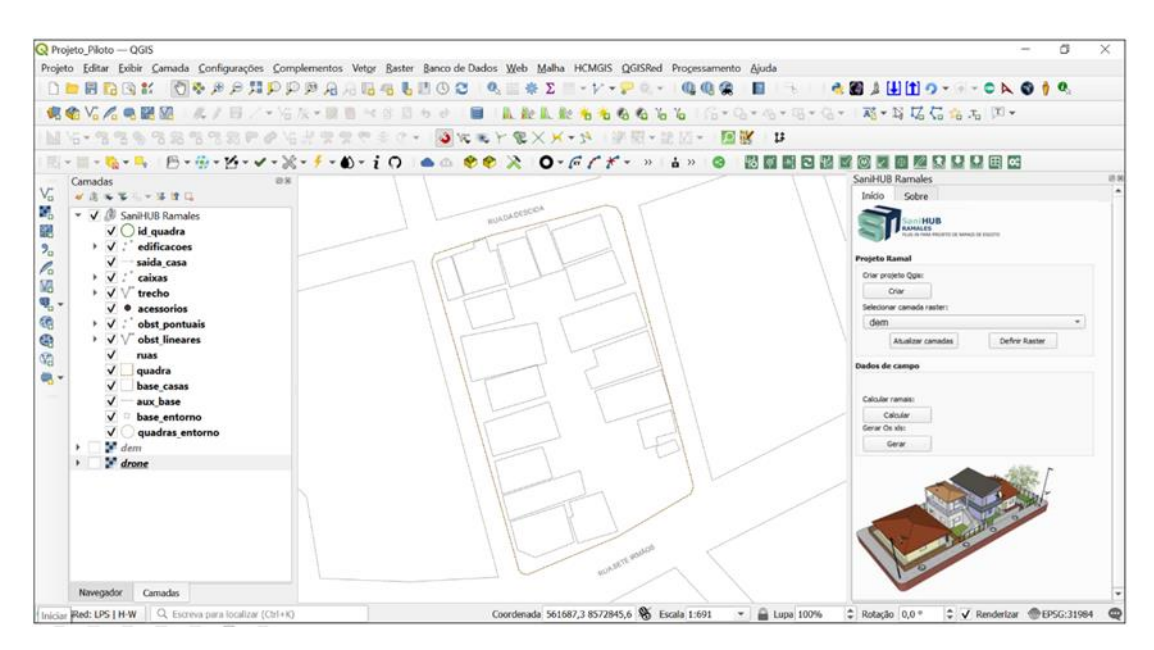

*Figura 19 - Projeto pronto para envio ao campo.*

## <span id="page-19-0"></span>1.4 Envio do projeto para o campo

### <span id="page-19-1"></span>1.4.1 Envio da pasta compactada

A pasta do projeto pode ser compactada para ser enviada via e-mail, Wetransfer ou aplicativos de mensagens (WhatsApp, Telegram, SMS, etc). O usuário de campo deve configurar seu aparelho para abrir arquivos compactados usando o aplicativo Qfield em seu dispositivo.

### <span id="page-19-2"></span>1.4.2 Envio do projeto com uso do QfieldCloud

O QfieldCloud é uma plataforma de gerenciamento de dados geoespaciais baseada em nuvem que permite a coleta, edição e compartilhamento de dados em campo usando dispositivos móveis, como smartphones e tablets, juntamente com o aplicativo Qfield for QGIS.

Aqui está uma visão geral de como o Qfield Cloud funciona:

Configuração da Nuvem: Primeiro, é necessário criar uma conta no QfieldCloud e configurar a nuvem para armazenar e sincronizar os dados geoespaciais. Isso pode ser feito por meio

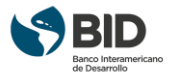

do painel de controle do QfieldCloud, onde os usuários podem criar projetos, definir permissões de acesso e criar formulários personalizados para coleta de dados.

Coleta de Dados em Campo: Depois de configurar a nuvem, os usuários podem baixar o aplicativo Qfield for QGIS em seus dispositivos móveis, como smartphones ou tablets, e conectar-se à sua conta do Qfield Cloud. Eles podem criar projetos no aplicativo Qfield e sincronizá-los com a nuvem. Os projetos podem incluir camadas de dados geoespaciais, como mapas, imagens de satélite, dados vetoriais e dados de atributos.

Coleta de Dados Offline: O Qfield for QGIS permite que os usuários coletem dados geoespaciais em campo mesmo quando estão offline, sem conexão com a internet. Os dados são armazenados localmente no dispositivo móvel e são sincronizados automaticamente com a nuvem assim que uma conexão com a internet estiver disponível.

Edição e Sincronização de Dados: Os dados coletados em campo podem ser editados no aplicativo Qfield for QGIS, incluindo a adição, modificação ou exclusão de feições e atributos. As edições são sincronizadas automaticamente com a nuvem quando uma conexão com a internet estiver disponível, garantindo que os dados sejam atualizados em tempo real.

Compartilhamento de Dados: Os dados coletados e editados podem ser compartilhados com outros membros da equipe que tenham acesso ao mesmo projeto no Qfield Cloud. Os usuários podem definir permissões de acesso para controlar quem pode visualizar, editar ou administrar os dados.

Análise de Dados: Os dados coletados podem ser importados para o software de SIG (Sistema de Informação Geográfica) QGIS para análise mais avançada, como a criação de mapas, a execução de análises espaciais e a geração de relatórios.

O QfieldCloud é uma solução flexível e poderosa para coleta, edição e compartilhamento de dados geoespaciais em campo, oferecendo uma maneira eficiente e colaborativa de gerenciar dados geográficos em uma plataforma baseada em nuvem.

O QfieldCloud tem um plano gratuito chamado "EarlyBee Community" que permite projetos ilimitados públicos e privados com hospedagem básica de dados e versionamento de arquivos. No entanto, se você precisar de mais armazenamento, recursos ou controle de acesso em projetos, pode atualizar para um plano pago.

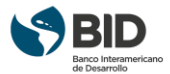

Para importar um arquivo do QGIS para o Qfield Cloud, você pode seguir os seguintes passos:

Certifique-se de que o seu projeto QGIS esteja configurado corretamente, com as camadas e configurações necessárias para o seu trabalho.

Exporte o projeto QGIS para um arquivo Qfield usando o plugin Qfield Sync.

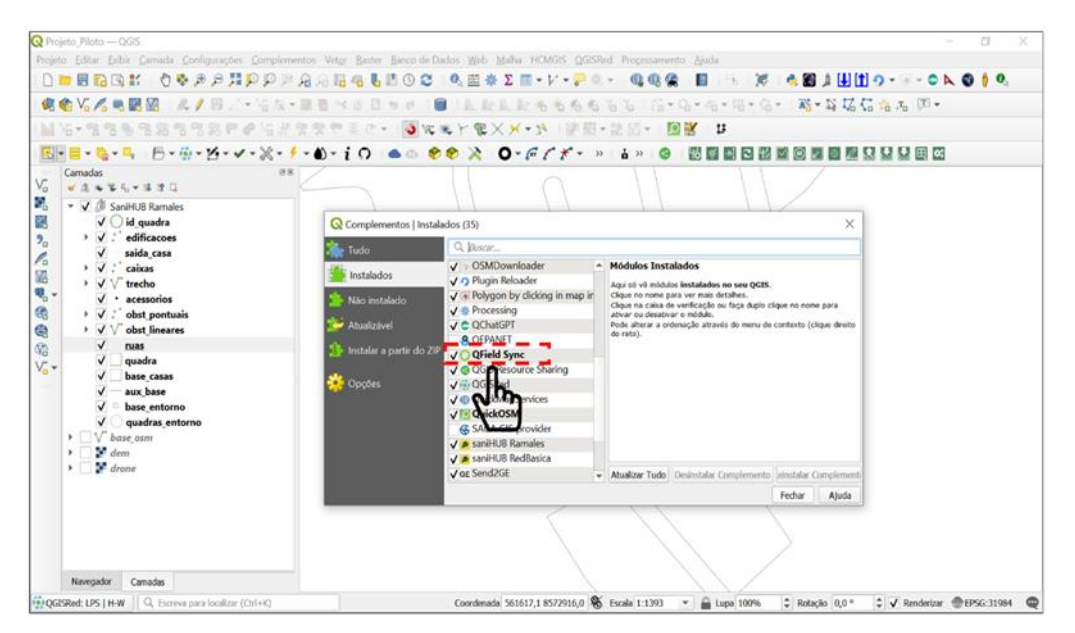

*Figura 20 - Instalação do complemento Qfield Sync.*

Acesse o Qfield Cloud em seu navegador e faça login na sua conta.

Crie um novo projeto no Qfield Cloud e selecione a opção "Importar do QGIS".

Selecione o arquivo Qfield que você exportou do QGIS e carregue-o para o Qfield Cloud.

Aguarde até que o arquivo seja processado e verifique se todas as camadas e configurações foram importadas corretamente.

Sincronize o projeto do Qfield com o Qfield Cloud para ter acesso aos seus dados em campo.

Lembre-se de que é necessário ter uma conta no Qfield Cloud para poder importar seus projetos do QGIS para o Qfield Cloud. Além disso, verifique se as camadas que você está importando estão no formato suportado pelo Qfield Cloud.

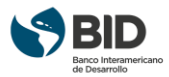

## <span id="page-22-0"></span>1.5 Levantamentos de Campo

Os levantamentos de campo serão realizados pelos usuários utilizando dispositivos móveis (smartphones ou tablets), que deverão ter instalados previamente a aplicação Qfield.

## <span id="page-22-1"></span>1.5.1 Aplicação Qfield

O Qfield é um projeto paralelo ao QGIS, criado para ser utilizado em dispositivos móveis (smartphones e tablets) para atividades de campo. Desenvolvido pela OpenGIS, funciona sob a mesma licença pública que o QGIS, a GNU (General Public License), com código-fonte totalmente aberto para utilização, inspeção e modificação. Utiliza o sistema operativo Android 4.3 ou superior e IOS 14 ou superior e pode ser descarregado a partir das lojas de aplicativo Google Play ou Appstore.

O Qfield funciona com localização GPS, com funcionalidade offline completa, capacidade de sincronização e permite a visualização de todas as camadas (raster e vetoriais) previamente carregadas no projeto.

Com o arquivo de projeto de cada uma das quadras a projetar, o usuário deve abri-lo através da aplicação Qfield no seu dispositivo móvel e iniciar a coleta de dados.

## 1.5.1.1 Abertura no Qfield do arquivo em formato zip

#### **Sistema operacional Android**

Para abrir um arquivo em formato zip recebido por e-mail ou aplicativo de mensagens (WhatsApp, Telegram, SMS, etc) no aplicativo Qfield no sistema operacional Android, siga estas etapas:

Abra o aplicativo de e-mail ou de mensagens no seu dispositivo Android. Abra a mensagem de e-mail que contém o arquivo zip. Selecione o arquivo zip para abri-lo.

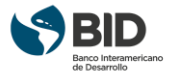

No menu que aparece, selecione a opção "Abrir com Qfield".

O aplicativo Qfield irá descompactar o arquivo zip e importar o projeto para o Qfield. O projeto será aberto na tela principal do Qfield.

#### **Sistema operacional IOS**

Para abrir um arquivo em formato zip recebido por e-mail ou aplicativo de mensagens no aplicativo Qfield no sistema operacional iOS, siga estas etapas:

Abra o aplicativo de e-mail ou aplicativo de mensagens no seu dispositivo iOS.

Abra a mensagem de e-mail que contém o arquivo zip.

Selecione o arquivo zip e selecione salvar em arquivos.

Selecionar a opção "salvar no iPhone".

Selecionar a pasta "Qfield".

Selecionar a pasta "Projetos Importados".

Seleccionar la opción "salvar".

É importante voltar à pasta "arquivos" e localizar o arquivo comprimido que acabámos de guardar, para o descomprimir. Para isso, entramos na aplicação "arquivos" e seguimos o caminho que definimos nos passos anteriores (My iPhone, Qfield Folder, Imported Projects, ...) até chegarmos ao ficheiro comprimido.

Depois de localizar o arquivo do projeto comprimido, selecione-o e este será descomprimido automaticamente. Uma vez descomprimido, será automaticamente criada uma pasta com todas as informações do projeto.

Por fim, selecione a aplicação "Qfield" para abrir o projeto. Em seguida, selecione a opção "Abrir arquivo local" e selecionar a opção "Projetos importados".

Selecione a pasta gerada a partir do arquivo comprimido. É importante evitar abrir diretamente o arquivo. Se abrir o arquivo (.zip), as camadas do projeto serão carregadas sem os estilos predefinidos.

Por último, selecionar o arquivo do projeto e o mapa será automaticamente apresentado com os elementos de cada camada.

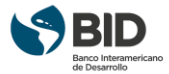

Observações para a abertura dos arquivos zip nos dois sistemas operacionais:

O arquivo zip deve estar no armazenamento interno ou externo do dispositivo.

O aplicativo Qfield suporta arquivos zip com até 2 GB de tamanho.

Se o arquivo zip estiver corrompido, o aplicativo Qfield não poderá abri-lo.

## 1.5.1.2 Cópia direta via cabo USB

Os usuários ainda podem evitar passar pelo processo de importação copiando arquivos por meio de uma conexão de cabo USB diretamente no diretório de arquivos do aplicativo Qfield. Conforme mencionado acima, o local na maioria dos dispositivos será <drive>:/Android/data/ch.opengis.qfield/files/.

## 1.5.1.3 Abertura do arquivo a partir do QfieldCloud

Para importar um projeto do Qfield Cloud para o aplicativo Qfield, siga os seguintes passos:

Certifique-se de que você tem uma conta no Qfield Cloud e que o projeto que você deseja importar está armazenado na nuvem.

Abra o aplicativo Qfield em seu dispositivo móvel e faça login em sua conta.

Na tela inicial do Qfield, toque no botão "Importar projeto" e selecione a opção "QfieldCloud".

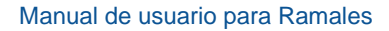

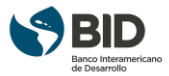

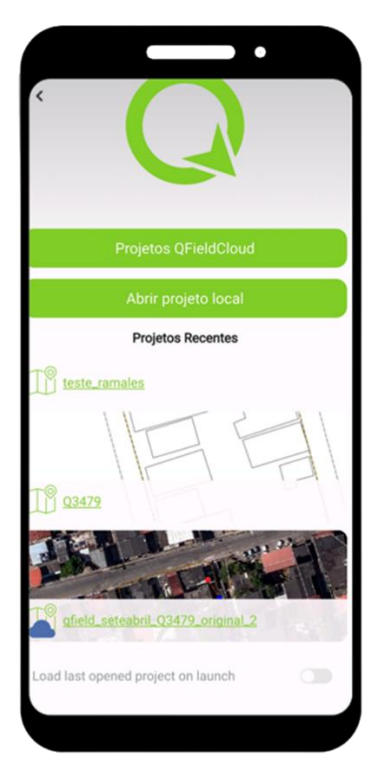

*Figura 22 – Tela início - QfieldCloud.*

Selecione o projeto que você deseja importar e toque em "Importar". Aguarde até que o projeto seja baixado para o seu dispositivo móvel. Depois que o projeto for importado com sucesso, você poderá abri-lo no Qfield e começar a coletar dados em campo.

Lembre-se de que, para importar um projeto do Qfield Cloud, você precisa ter uma conexão com a internet para baixar o projeto para o seu dispositivo móvel. Além disso, certifique-se de que o projeto esteja em um formato suportado pelo Qfield.

## <span id="page-25-0"></span>1.5.2 Elaboração do projeto de ramal em campo

Neste tutorial, apresentaremos o passo a passo das atividades para a elaboração de um projeto em campo utilizando o plug-in de ramais a partir de um arquivo de uma quadra já instalado na aplicação Qfield no seu dispositivo móvel.

Não precisa de ter acesso à Internet no trabalho de campo para recolher dados, basta o GPS do seu smartphone.

Durante a coleta de dados no campo, o projetista pode manipular as camadas como no computador, ajustar o desenho de base, determinar as posições das caixas e tubos no

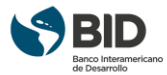

campo, inseri-los no projeto, medir os comprimentos das seções, extrair as coordenadas das caixas, inserir fotografias no formulário e enviá-lo para o escritório.

Abaixo estão as instruções de uso e imagens de todos os elementos do formulário que foi desenvolvido e que serão utilizados, na sequência apresentada, pelos usuários no campo e podem ser facilmente visualizados nas telas dos seus dispositivos móveis durante a aquisição de dados no campo.

## 1.5.2.1 Informações de caráter obrigatório

Os passos apresentados nesta seção têm caráter obrigatório na elaboração de um projeto de ramal de esgoto utilizando o plug-in, seja de ramais condominiais ou ramais domiciliares individuais. Para os dois casos as informações a serem coletadas devem ser feitas sempre para cada ramal. Neste sentido a coleta de dados só deve ser iniciada para um ramal específico quando estiver sido concluído o ramal anterior.

#### **Passo 1 – Abertura da base de trabalho**

No aplicativo Qfield deverá ser selecionado o arquivo anteriormente baixado no dispositivo móvel e desta maneira visualizar a base de trabalho da quadra a ser projetada.

O usuário poderá deverá utilizar a base com a representação das edificações, bem como a imagem aérea como apoio para orientação espacial em campo. Para isto deve manter o dedo pressionado sobre o nome da camada (que tenha a imagem), que será aberta uma janela onde deverá ser marcada a caixa "mostrar no mapa". Para ocultar deve apenas ser desmarcada esta opção.

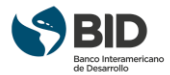

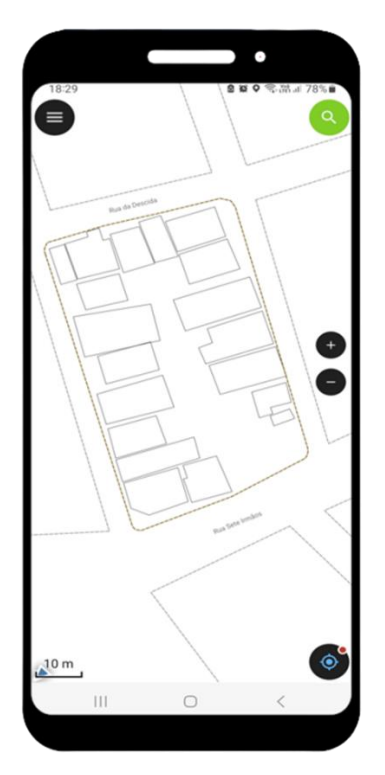

*Figura 23 – Base da quadra*

#### **Passo 2 – Abertura do formulário do Plug-in**

Com a base de trabalho aberta o usuário deve abrir o formulário do plug-in clicando no ícone dos três traços no canto superior esquerdo da tela.

O usuário deve assegurar que o GPS do dispositivo móvel esteja ativado.

#### **Passo 3 – Identificação da Quadra e do Projetista**

Com o formulário já visível na área de trabalho o usuário deve habilitar o modo de edição das camadas clicando no ícone do lápis no canto superior direito. Neste mesmo momento o usuário deve verificar de a configuração de aderência está ativa.

A primeira camada a ser utilizada no formulário é a denominada de "**id\_quadra"**.

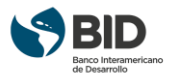

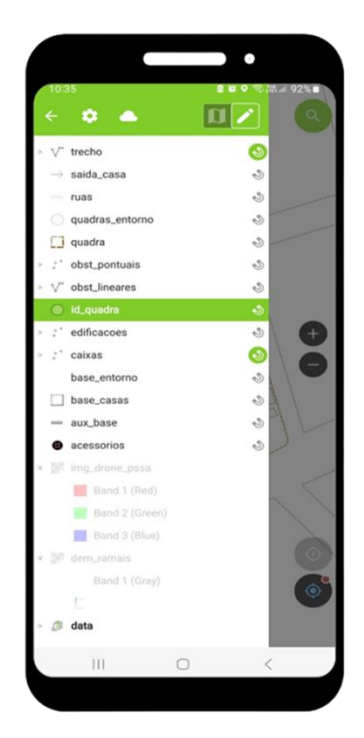

*Figura 24 – Formulário do plug-in - Camada "id\_quadra".*

Para inserção das informações da camada o usuário deve posicionar a cruzeta na posição na quadra onde esta informação deverá ser representada. Este procedimento deverá ser adotado para qualquer tipo de informação a ser inserida (em qualquer camada que esteja sendo utilizada), considerando que todas as informações são salvas de modo georreferenciado.

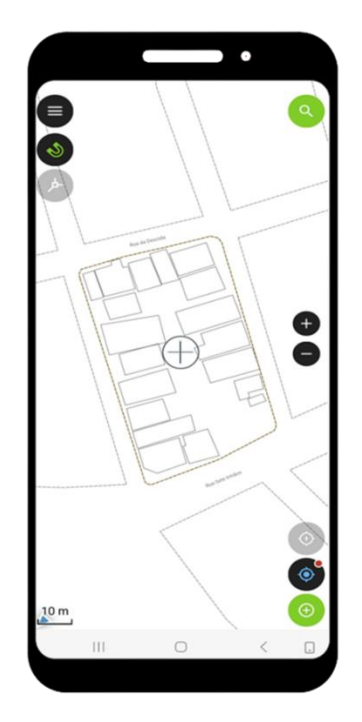

*Figura 25 – Posicionamento da cruzeta na base da Quadra.*

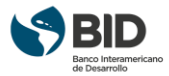

Na camada "id quadra" o usuário deverá inserir as informações clicando no ícone mais (+), no canto inferior direito da tela. Nesta camada o usuário deve informar: Identificação da quadra (pode ser alfanumérico), data da elaboração do levantamento, identificação do projetista, Bacia e Sub-bacia e Bairro. O usuário também poderá de forma opcional inserir fotos para caracterização geral da Quadra.

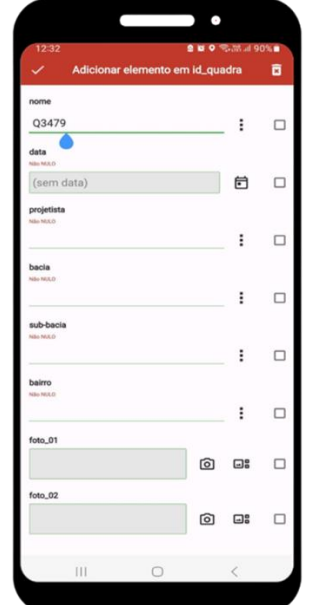

*Figura 26 – Formulário da camada "id\_quadra"*

Ao inserir as informações de caráter obrigatório da camada a barra superior (adicionar elemento em) irá mudar sua cor de vermelho para verde, indicando que os dados já podem ser armazenados.

Para salvar os dados deve ser clicado no símbolo de "check" no lado esquerdo da barra. Caso o usuário queira descartar as informações deverá clicar no ícone da "lixeira" no lado direito da barra superior do formulário.

Enquanto os dados de natureza obrigatória não forem inseridos a barra superior permanecerá vermelha e não será possível salvar as informações inseridas.

Os procedimentos de inserção e armazenamento de dados apresentados acima são válidos para todas as camadas do formulário do plug-in.

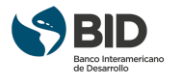

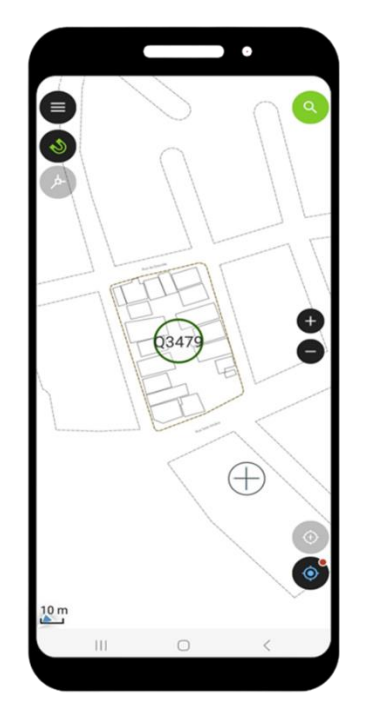

*Figura 27 – Representação dos dados inseridos da camada "id\_quadra"*

#### **Passo 4 – Identificação da Edificação**

A segunda camada a ser utilizada no formulário é a denominada de **"edificações"**.

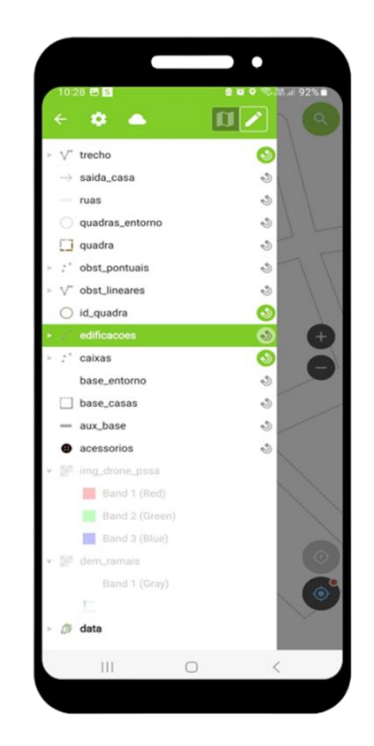

*Figura 28 – Formulário do plug-in - Camada "edificações".*

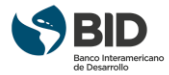

Para inserção das informações da camada o usuário deve posicionar a cruzeta na posição da edificação onde a informação deverá ser representada e clicar no ícone (+) para iniciar o preenchimento do formulário.

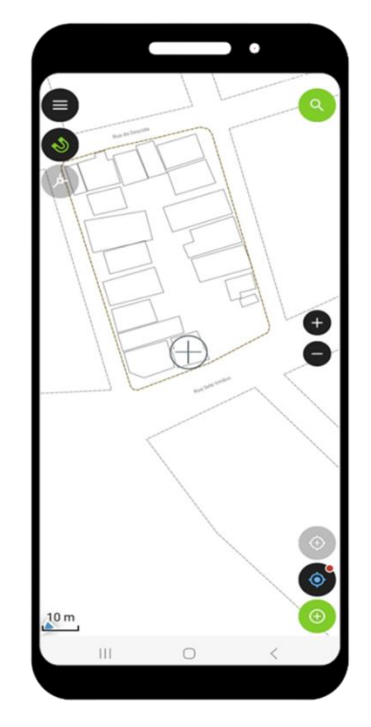

*Figura 29 – Posicionamento da cruzeta na Edificação.* 

Na camada "edificações" o usuário deverá informar: número da edificação, tipo, número de pavimentos e de economias (famílias), nome do morador e a identificação de usuário (matrícula), caso exista.

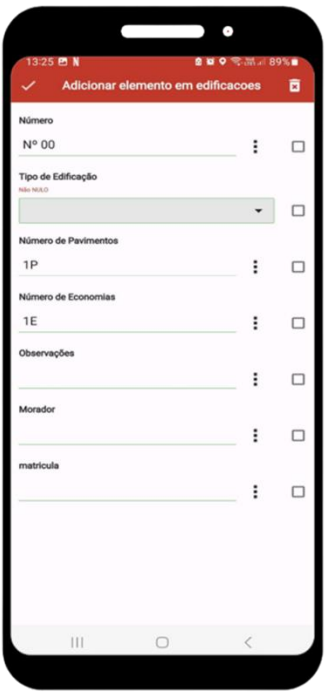

*Figura 30 – Formulário da camada "edificações"*

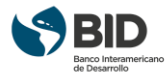

No campo "tipo de edificações" o usuário deverá selecionar entre as opções da janela que será apresentada. Qualquer informação adicional poderá ser inserida no campo destinado para observações.

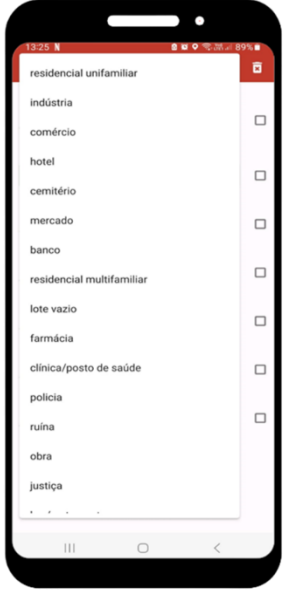

*Figura 31 – Seleção do tipo de edificação.* 

A imagem a seguir apresenta um exemplo da camada "edificações" finalizada para um dos imóveis.

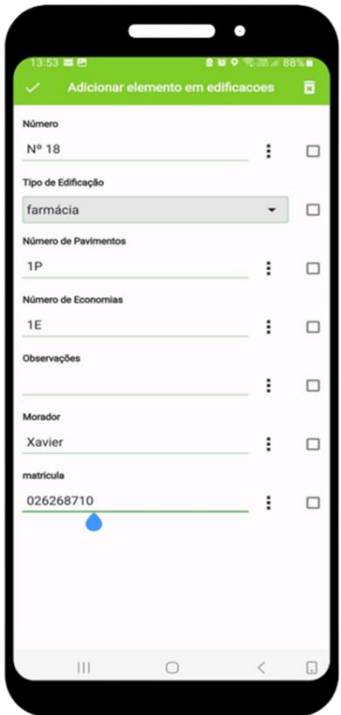

*Figura 32 – Formulário da camada "edificações" finalizado.* 

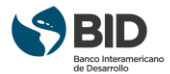

Este procedimento deverá ser executado para a totalidade das edificações existentes na Quadra. A imagem a seguir apresenta um exemplo da base de um Quadra com as informações relativas as edificações já inseridas.

Na visualização da identificação da edificação serão apresentados ícones gráficos (simbologia) para cada tipo selecionado.

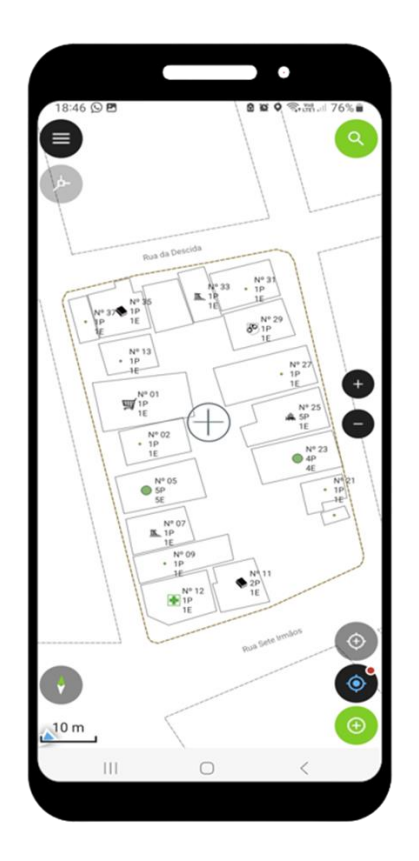

*Figura 33 – Base da Quadra com camada "edificações" finalizada.* 

#### **Passo 5 –Identificação da saída da tubulação de esgoto da Edificação**

A terceira camada a ser utilizada no formulário é a denominada de **"saída\_casa".**

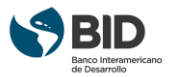

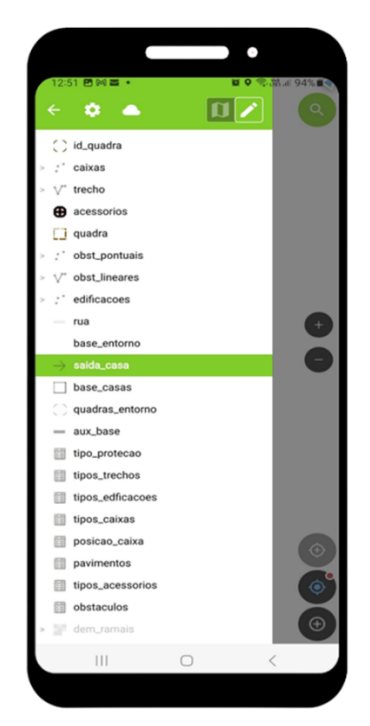

*Figura 34 – Formulário do plug-in - Camada "saída\_casa".*

O objetivo desta camada é a identificação da posição física da saída da tubulação de esgoto da edificação, para que o dispositivo de inspeção a ser disponibilizado para a conexão das instalações prediais internas ao ramal projetado, seja posicionado na local que permita maior eficiência e facilidade na execução desta conexão.

Para inserção da localização da saída da tubulação o usuário deve posicionar a cruzeta no local para inserir uma seta, que irá representar a tubulação. Para inserção desta seta o usuário deve clicar no ícone (+), deslizar o dedo até a posição final da seta (com o sentido correto) e clicar no ícone "check" para finalizar. A seta que indica a tubulação de saída é gerada automaticamente pelo plug-in.

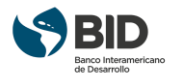

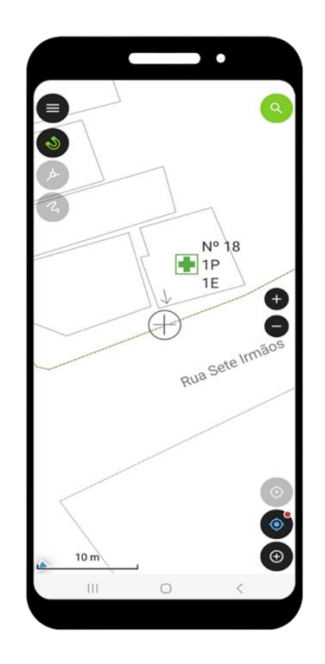

*Figura 35 – Seta da localização da saída da tubulação inserida* 

#### **Passo 6 –Inserção dos dispositivos de inspeção**

A quarta camada a ser utilizada no formulário é a denominada **"caixas",** que se refere a inserção dos dispositivos de inspeção do ramal.

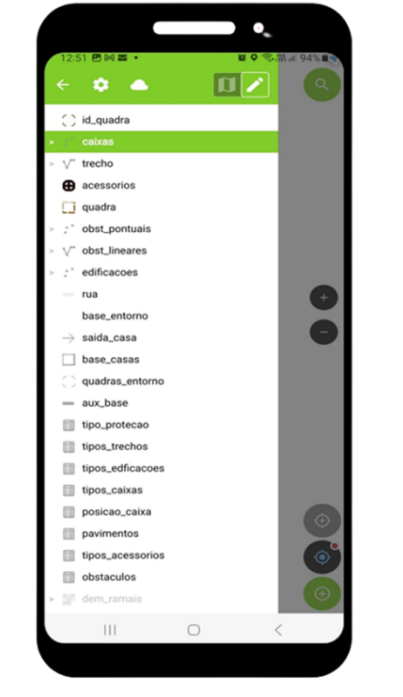

*Figura 36 – Formulário do plug-in - Camada "caixas".*

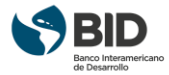

Para inserção das informações da camada o usuário deve posicionar a cruzeta na posição da edificação onde a informação deverá ser representada e clicar no ícone (+) para iniciar o preenchimento do formulário.

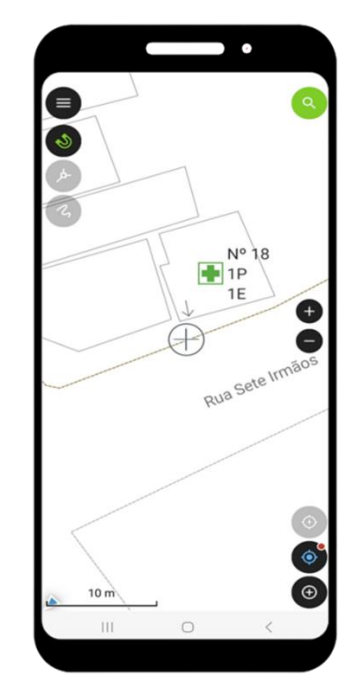

*Figura 37 – Cruzeta posicionada no local do dispositivo a ser inserido.*

No formulário da camada "caixas" o usuário deverá informar: o tipo de caixa (dispositivo de inspeção), nome de identificação do dispositivo, posição da caixa e identificação do ramal.

O plug-in vai automaticamente iniciar o preenchimento deste formulário com os campos de "nome\_id" e "nome do dispositivo" com o número 1. No caso de ter sido selecionada uma caixa, por exemplo, este dispositivo será identificado como C1 e o dispositivo seguinte será identificado automaticamente com o número sequencial, neste caso C2. Estes dados podem ser editados pelo usuário caso seja necessário.

No campo relativo à posição da caixa que deve ser informada devem ser consideradas as seguintes situações:

**Ponta seca:** Esta é a caixa inicial de um ramal condominial, ou seja, é o ponto onde cada ramal é iniciado. Este caso não se aplica para ramais prediais individuais.

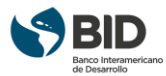

**Intermediária:** As caixas intermediárias são aquelas situadas entre a caixa inicial do ramal (ponta seca) e a caixa final deste mesmo ramal. Este caso não se aplica para ramais prediais individuais.

**Final:** Esta é a última caixa de um ramal condominial e sua caixa de jusante será sempre um "ponto de desague". Este ponto de desague (ou interligação) pode ser um poço de visita, uma caixa de outro ramal da mesma quadra ou de uma quadra vizinha ou uma conexão selim.

**Este também é o caso que deve ser utilizado para os ramais prediais individuais.**

**Rede coletora:** Este é o caso em que a caixa (ou ponto de conexão) está localizado na rede coletora, podendo ser um selim ou um poço de inspeção.

**Outra quadra:** Este é o caso em que a caixa está localizada em um ramal de uma Quadra vizinha.

O plug-in irá fazer automaticamente a captura da cota de terreno do dispositivo, buscando esta informação na camada raster, que contém o modelo digital de elevação. O plug-in irá ainda fazer a captura das coordenadas do dispositivo de inspeção inserido.

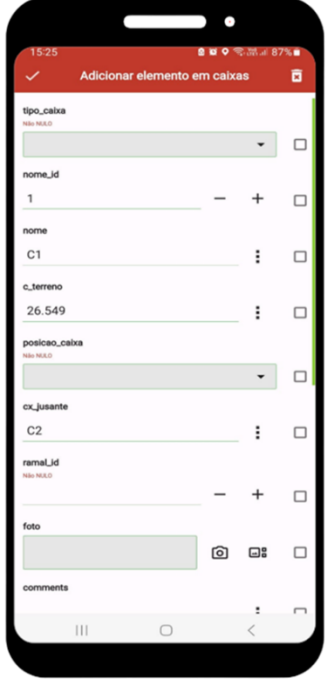

*Figura 38 – Formulário da camada "caixas"*

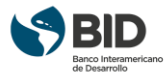

O formulário permite que usuário possa inserir uma foto da posição no terreno deste dispositivo de inspeção, em como inserir comentários, que julgar necessário.

Outro campo disponível no formulário é o da "profundidade crítica". Neste campo (opcional) o projetista deve informar a profundidade de saída da tubulação da edificação, para que este dado seja utilizado na determinação da profundidade necessária do dispositivo de inspeção projetado, garantindo desta maneira a eficácia na conexão da edificação ao sistema.

A finalização sempre deverá ser feita utilizando o ícone "check".

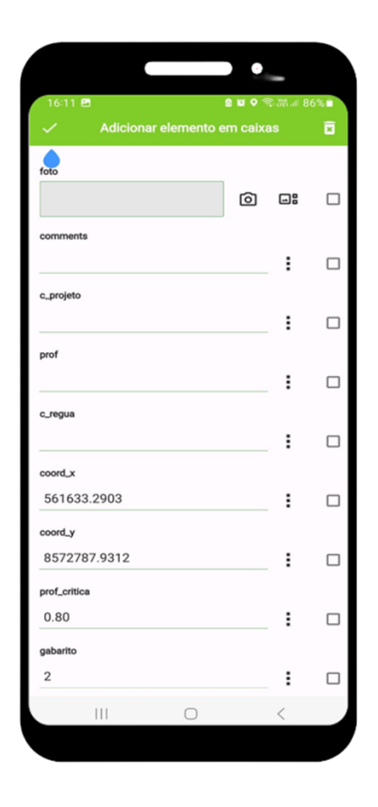

*Figura 39 – Formulário da camada "caixas" finalizado.*

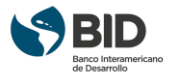

A figura a seguir apresenta um exemplo dos diversos dispositivos de inspeção inseridos no projeto.

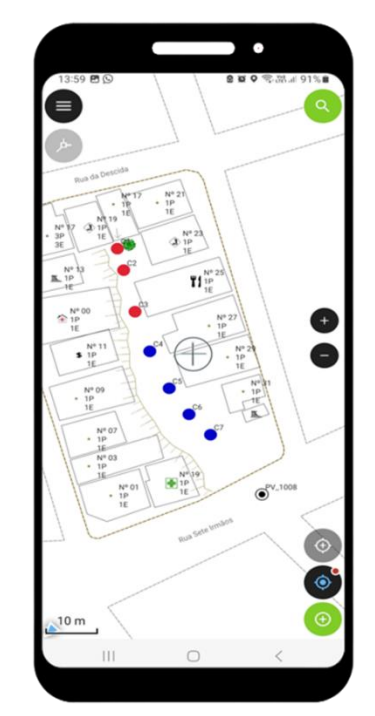

*Figura 40 – Base da Quadra com camada "caixas" finalizada.* 

#### **Passo 7 –Inserção dos trechos do ramal**

A quinta camada a ser utilizada no formulário é a denominada de **"trecho",** que se refere a inserção dos trechos do ramal entre os dispositivos de inspeção.

Importante reforçar que esta camada deve ser iniciada e finalizada sempre para cada ramal.

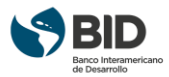

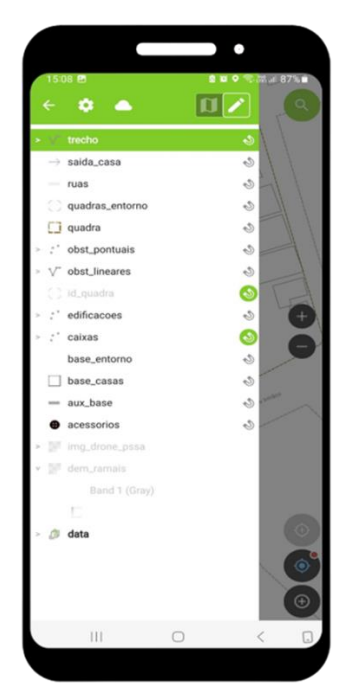

*Figura 41 – Formulário do plug-in - Camada "trecho".*

Para inserção das informações da camada o usuário deve posicionar a cruzeta na posição do dispositivo de inspeção de montante, clicar no ícone (+) e deslizar até a posição do dispositivo de inspeção de jusante. Estando nesta posição final do trecho, o usuário deve clicar no ícone "check" para abertura do formulário deste trecho. Este procedimento de inserção do trecho no sentido montante-jusante é **obrigatório** para o funcionamento do plugin.

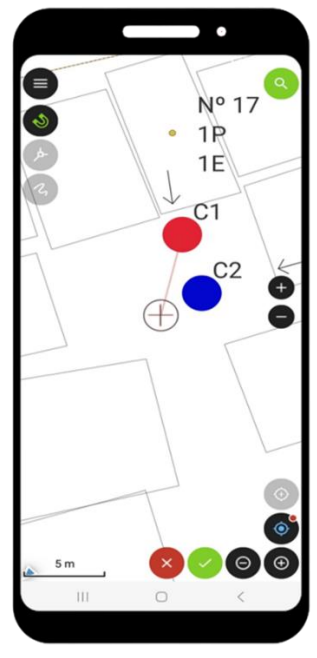

*Figura 42 – Inserção do trecho - Camada "trecho".*

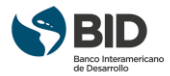

No formulário da camada "trecho" o usuário deverá informar: o trecho, a identificação do dispositivo de montante e de jusante (Estes primeiros campos já serão previamente preenchidos pelo plug-in, mas podem ser editados pelo usuário), identificação do trecho (trecho\_id) e do ramal (ramal\_id), tipo do ramal, nome da rua, tipos de pavimento, a existência e tipo de obstáculos e a necessidade de proteção da tubulação.

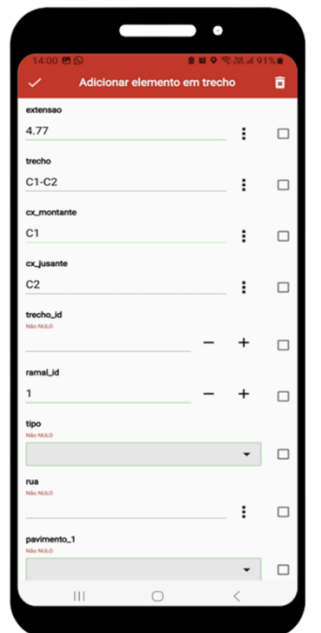

*Figura 43 – Formulário da camada "trecho"*

O plug-in irá carregar automaticamente a extensão do trecho.

O plug-in vai ainda automaticamente iniciar o preenchimento deste formulário com os campos de "trecho" e "caixa de montante e caixa de jusante", que também podem ser editados pelo usuário, caso seja necessário. Todos os outros campos devem ser informados pelo usuário.

No caso específico da informação do pavimento podem ser inseridos até dois tipos em um mesmo trecho. Neste caso o pavimento 1 vem com o percentual de 100% previamente carregado. Alterando este percentual e informando o tipo o percentual do pavimento 2 é automaticamente preenchido e deve ser informado o tipo. A informação do tipo de pavimento é feita através da janela que apresenta os diversos tipos de pavimento normalmente encontrados nas Quadras.

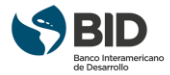

Caso o usuário queira que uma informação seja repetida nos trechos seguintes deve ser marcada a caixa ao lado da informação. Este procedimento é bastante útil para informações como nome da Rua, ramal\_id e tipo de ramal.

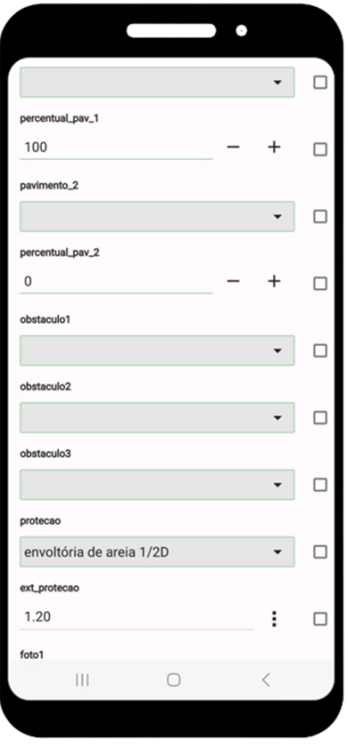

*Figura 44 – Formulário da camada "trecho" - Pavimentos*

O formulário permite que usuário possa inserir fotos do trecho, para uma melhor caracterização do local onde serão executadas as obras, bem como inserir comentários, que o projetista julgar necessário.

A finalização do formulário sempre deverá ser feita utilizando o ícone "check".

A figura a seguir apresenta um exemplo da visualização em tela de um trecho inserido. Neste caso é possível visualizar a identificação do trecho e ramal e a sua extensão.

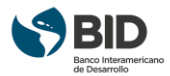

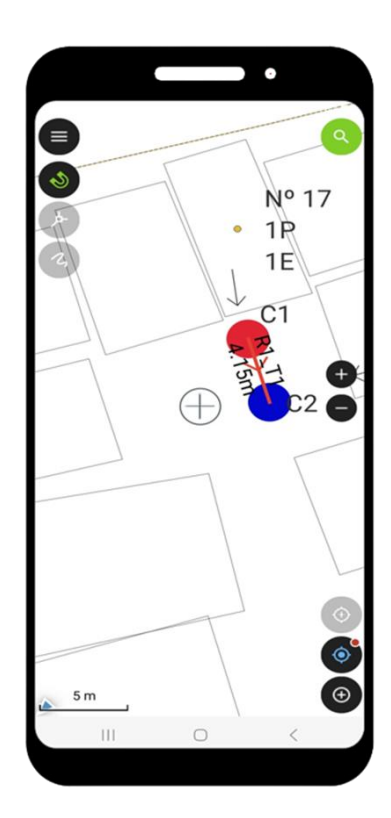

*Figura 45 – Base da Quadra com camada "trecho" finalizada.* 

## 1.5.2.2 Informações de caráter opcional

Os passos apresentados nesta seção têm caráter opcional na elaboração de um projeto de ramal de esgoto utilizando o plug-in, seja de ramais condominiais ou ramais domiciliares individuais. Para os dois casos as informações a serem coletadas devem ser feitas sempre para cada ramal. Neste sentido a coleta de dados só deve ser iniciada para um ramal específico quando estiver sido concluído o ramal anterior.

Apesar de serem informações de natureza complementar (opcional) a inserção destas informações é extremamente importante para a elaboração das ordens de serviço e para a execução das obras.

#### **Passo 8 –Inserção de obstáculos pontuais**

A sexta camada a ser utilizada no formulário é a denominada de **"obst\_pontuais",** que se refere a inserção de informações sobre a existência de obstáculos pontuais para a execução das obras dos ramais.

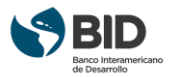

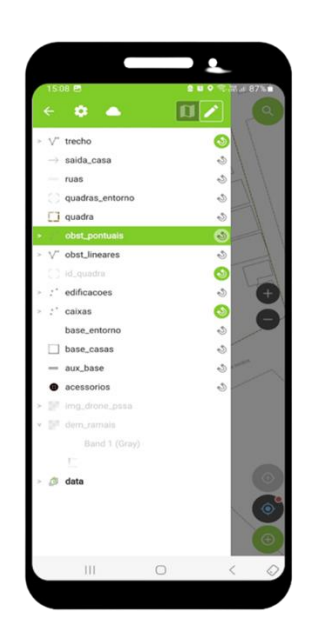

*Figura 46 – Formulário do plug-in - Camada "obst\_pontuais".*

Para inserção das informações da camada o usuário deve posicionar a cruzeta na posição do obstáculo pontual, clicar no ícone (+) e selecionar o tipo de obstáculo no menu apresentado na janela que será aberta. Feita a seleção do tipo de obstáculo o usuário poderá de maneira complementar inserir uma foto do mesmo. A finalização do formulário sempre deverá ser feita utilizando o ícone "check".

Uma representação gráfica do obstáculo pontual inserido irá aparecer na tela do projeto.

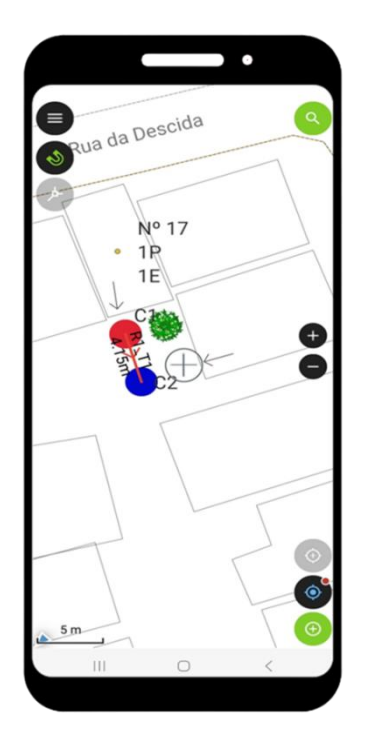

*Figura 47 – Base da Quadra com obstáculo pontual inserido.* 

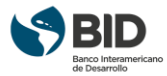

#### **Passo 9 –Inserção de obstáculos lineares**

A sétima camada a ser utilizada no formulário é a denominada de **"obst\_lineares"**, que se refere a inserção de informações sobre a existência de obstáculos lineares para a execução das obras dos ramais.

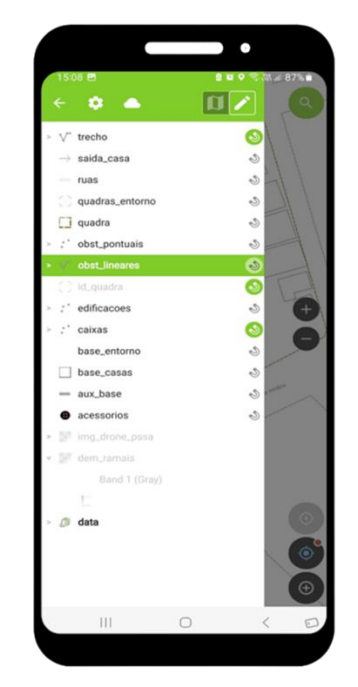

*Figura 48 – Formulário do plug-in - Camada "obst\_lineares".*

Para inserção das informações da camada o usuário deve posicionar a cruzeta na posição inicial do obstáculo linear, clicar no ícone (+) e deslizar até a posição final. Neste momento deverá clicar no ícone "check" para selecionar o tipo de obstáculo no menu apresentado na janela que será aberta. Feita a seleção do tipo de obstáculo o usuário poderá de maneira complementar inserir uma foto e adicionar comentários considerados relevantes.

A finalização do formulário sempre deverá ser feita utilizando o ícone "check".

Uma representação gráfica do obstáculo linear inserido irá aparecer na tela do projeto.

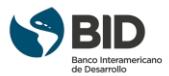

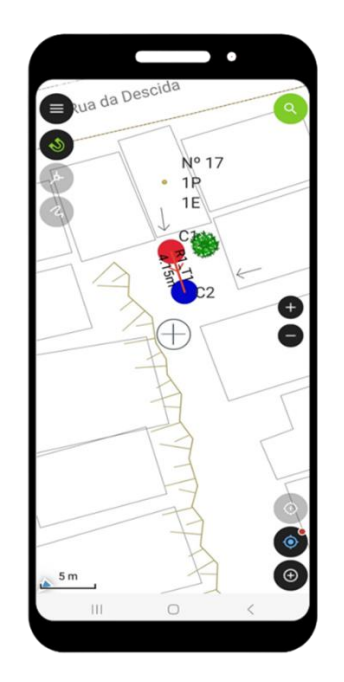

*Figura 49 – Base da Quadra com obstáculo linear inserido.* 

#### **Passo 11–Inserção de acessórios**

A oitava camada a ser utilizada no formulário é a denominada de "acessorios", que se refere a inserção de informações sobre a existência de tubos de queda em um determinado trecho do ramal.

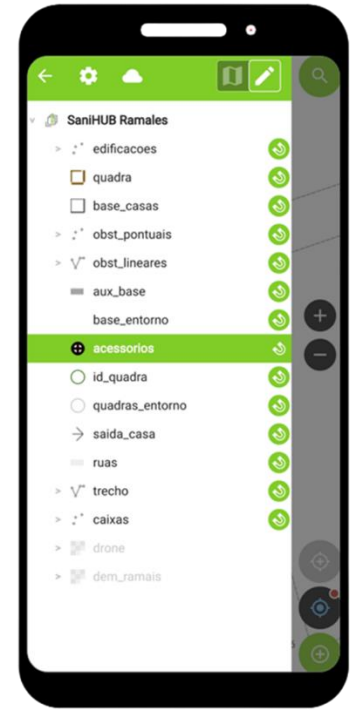

*Figura 50 – Formulário do plug-in - Camada "acessorios".*

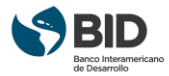

Para inserção das informações da camada o usuário deve posicionar a cruzeta na posição do tubo de queda, clicar no ícone (+) e inserir os dados altura, envelopar (proteger) sim ou não e definir o tipo de conexão superior e inferior do tubo de queda.

A finalização do formulário sempre deverá ser feita utilizando o ícone "check". Uma representação gráfica do tubo de queda inserido irá aparecer na tela do projeto.

#### **Passo 12–Uso da camada aux\_base**

Uma camada que poderá ser utilizada no formulário é a denominada de **"aux\_base".**

Esta camada permite criar linhas de apoio na base do projeto. Esta ferramenta é extremamente importante para atualização de novas construções que não estão desenhadas na base original ou atualizar edificações existentes.

Para desenhar esta nova edificação deve se posicionar a cruzeta no local do primeiro vértice, clicar no ícone (+), deslizando até o próximo vértice onde deverá ser feito outro click no ícone (+) até a finalização do desenho no seu último vértice, clicando finalmente no ícone "check".

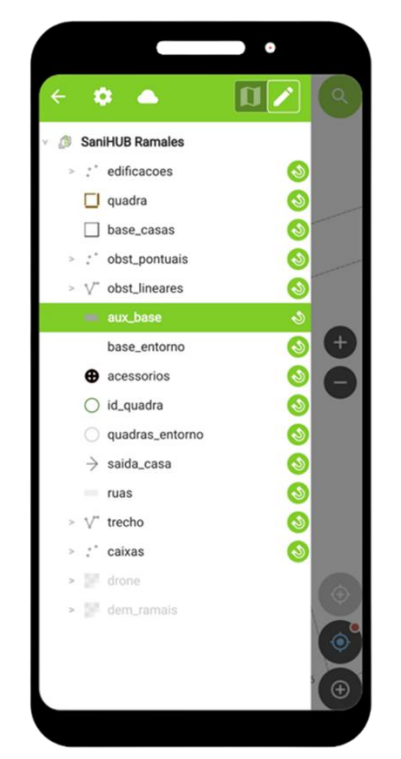

*Figura 51 – Formulário do plug-in - Camada "aux\_base".*

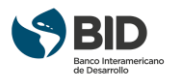

## <span id="page-48-0"></span>1.5.3 Envio do projeto de campo para o escritório

Com a conclusão do levantamento de informações de campo de todos os ramais condominiais ou individuais da quadra, o usuário deve enviar o formulário (projeto de campo) finalizado, quando tiver acesso à internet, para o administrador do projeto.

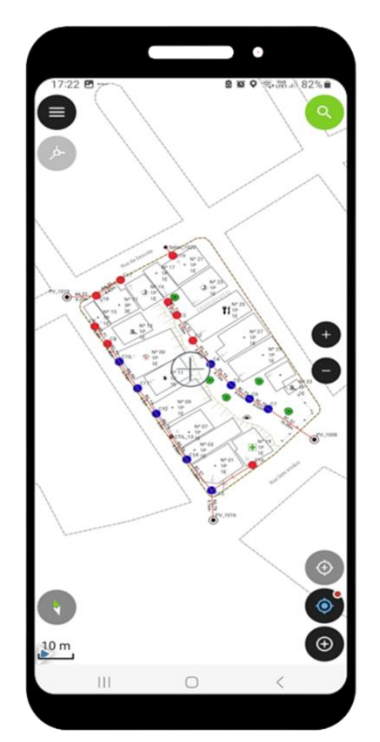

*Figura 52 – Levantamento de campo finalizado.*

## 1.5.3.1 Envio por e-mail ou aplicativo de mensagens

O arquivo em formato zip pode ser enviado como um anexo de e-mail ou de um aplicativo de mensagens, utilizando a funcionalidade "Send to..." (Enviar para...) que permite aos usuários compartilharem e enviar conjuntos de dados diretamente do Qfield usando aplicativos instalados em seus smartphones. O procedimento para os dois casos é o mesmo.

#### **Sistema operacional Android**

Para o envio do arquivo com os dados levantados em campo, em formato zip, no sistema operacional Android siga as seguintes etapas:

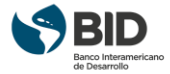

Abrir a tela inicial da aplicação Qfield

Acessar a pasta "abrir projeto local"

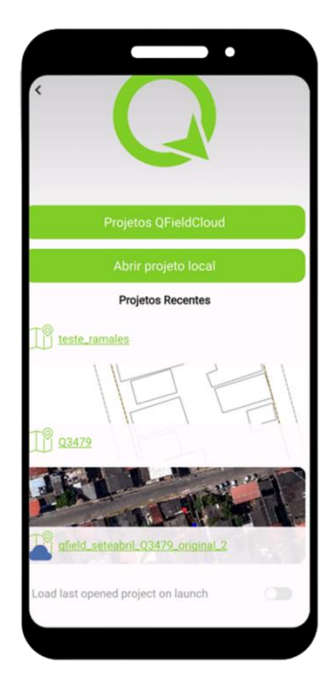

*Figura 53 – Tela inicial do Qfield.*

Em seguida Acessar a pasta "Projetos importados"

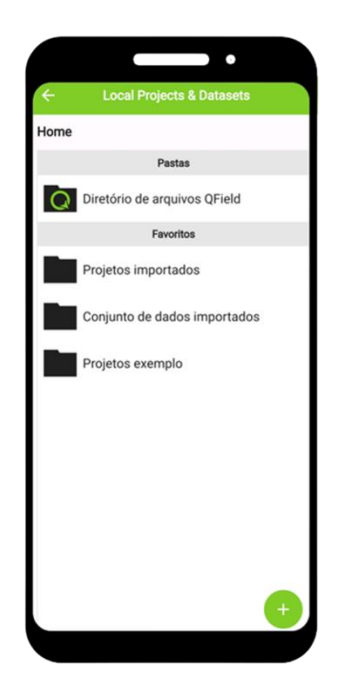

*Figura 54 – Menu da pasta projetos locais.*

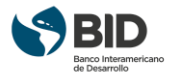

Fazer a seleção do projeto (arquivo) a ser enviado clicando nos três pontos localizados na direita do nome do arquivo e selecionar "enviar pasta compactada para ....".

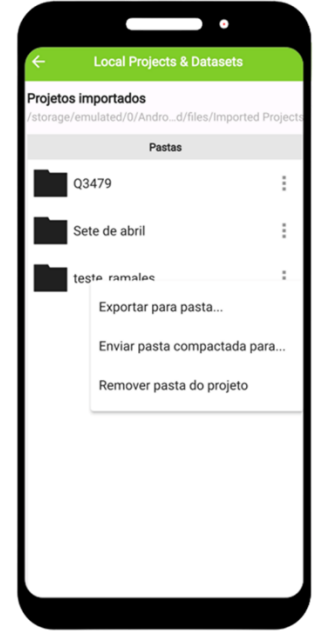

*Figura 55 – Seleção do arquivo para envio*.

Escolher qual o aplicativo (e-mail ou app de mensagens) será utilizado e enviar o arquivo.

#### **Sistema operacional IOS**

Para o envio do arquivo com os dados levantados em campo, em formato zip, no sistema operacional IOS siga as seguintes etapas:

No celular acessar a pasta "arquivos"

Localize a pasta "Qfield" (normalmente guardada na pasta "iPhone").

Selecionar a pasta "Qfield".

Selecionar a pasta "Projetos Importados".

Selecione os três pontos no canto superior direito para expandir as opções.

Clique na opção "selecionar". Primeiro, selecione a pasta do projeto. Em seguida, clique na opção "compartilhar".

Escolher qual o aplicativo (e-mail ou app de mensagens) será utilizado e enviar o arquivo.

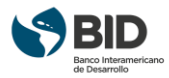

## 1.5.3.2 Envio via cabo USB

Os projetos e conjuntos de dados importados podem ser acessados diretamente usando um cabo USB. A localização no armazenamento é exibida na barra de navegação superior ao abrir um arquivo local.

Na maioria dos dispositivos conectados a um computador por meio de uma conexão de cabo USB, o caminho será <drive>:/Android/data/ch.opengis.qfield/files/, onde você encontrará as pastas Imported Datasets e Imported Projects, nas quais o conteúdo editado estará localizado.

## 1.5.3.3 Envio a partir do QfieldCloud

Para transferir um arquivo atualizado da aplicação Qfield para o Qfield Cloud, você pode seguir estas etapas:

Abra o aplicativo Qfield no dispositivo em que você possui o arquivo atualizado. Certifique-se de estar conectado à internet.

Acesse a pasta "Projetos QfieldCloud" e faça login em sua conta para ter acesso a relação de projetos.

Selecione o arquivo desejado na lista apresentada na aba Meus Projetos.

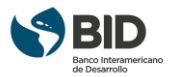

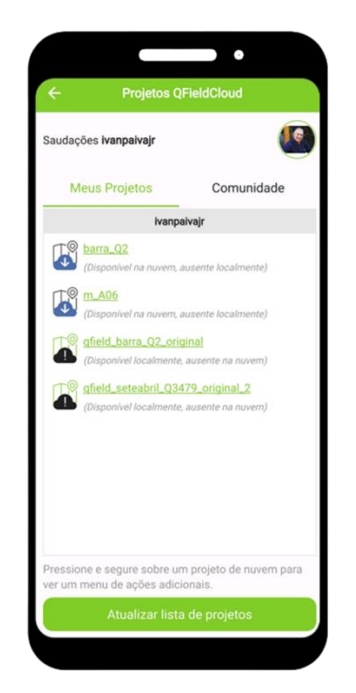

*Figura 56 – Seleção do arquivo para envio.*

No menu principal do projeto, toque no ícone de sincronização ou na opção de "Enviar para o QfieldCloud". O ícone pode variar dependendo da versão do Qfield que você está usando. Aguarde até que a sincronização seja concluída. O aplicativo Qfield enviará o arquivo atualizado para o Qfield Cloud.

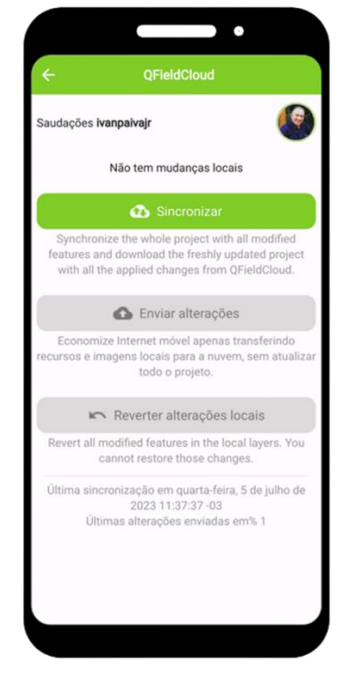

*Figura 57 – Sincronização com o QfieldCloud.*

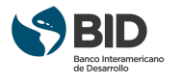

Abra o Qfield Cloud em um navegador da web no seu computador ou em outro dispositivo.

Faça login na sua conta do Qfield Cloud e localize o projeto correspondente ao arquivo que você enviou. Baixe o arquivo atualizado para o seu computador ou dispositivo tocando no ícone de download ou na opção de "Baixar arquivo".

## <span id="page-53-0"></span>1.6 Retorno do projeto do campo

## <span id="page-53-1"></span>1.6.1 Cálculo dos ramais

O projeto da quadra volta do campo praticamente pronto para impressão. Cabe ao usuário, no escritório, verificar a existência de atualizações na camada "aux\_base" para fazer eventuais ajustes na camada "base\_casas", além de verificar a consistência dos ramais antes de passar para a etapa de cálculo.

A primeira etapa de verificação de consistência é na observação do desenho, da correta sequência de ramais e trechos. Caso haja alguma inconsistência, o projeto deve retornar para que o projetista de campo faça os devidos ajustes.

Para a segunda etapa de verificação de consistência, o usuário deve clicar no botão "Calcular", como indicado na Figura 58.

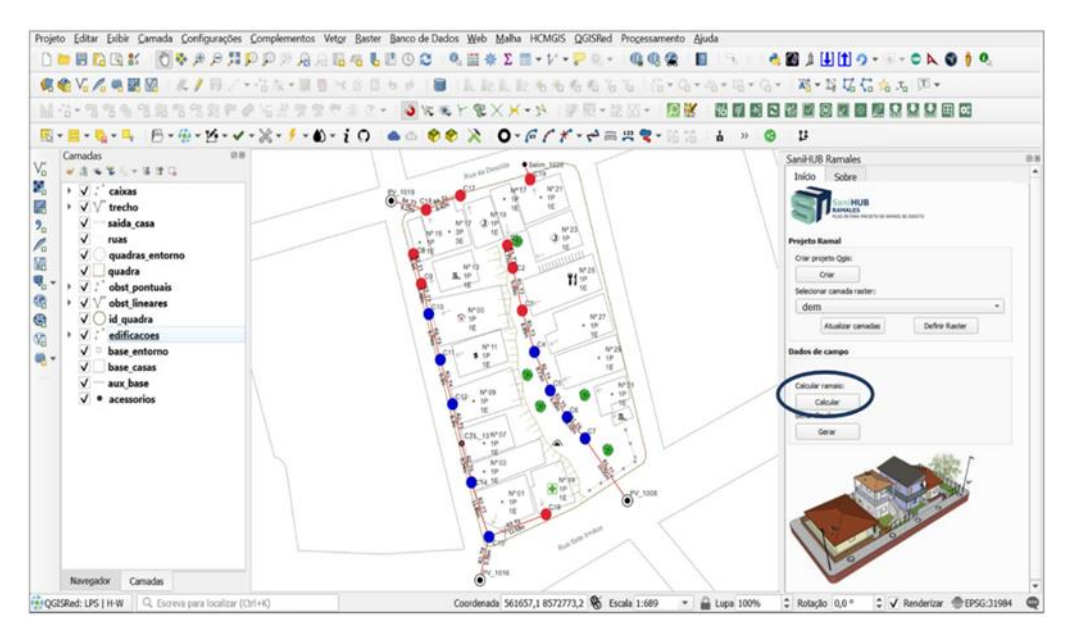

*Figura 58 - Cálculo dos Ramais – Acessando memória de cálculo*

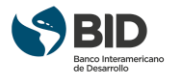

O quadro do cálculo dos ramais será aberto, como ilustrado na Figura 59, e o usuário deve inserir os dados de entrada de identificação da quadra e da base de cálculo dos ramais (Profundidade mínima e Declividade mínima).

Se o modelo digital de elevação foi disponibilizado, a segunda etapa de verificação de consistência é a análise das cotas de terreno fornecidas. As fotografias dos ramais são bastante úteis nessa verificação. As discrepâncias no comportamento do terreno ao longo do ramal podem ser facilmente identificadas e corrigidas se comparadas com as fotos. Não havendo modelo digital de elevação, o usuário deve inserir as cotas de terreno das caixas, oriundas do levantamento topográfico, nesse momento.

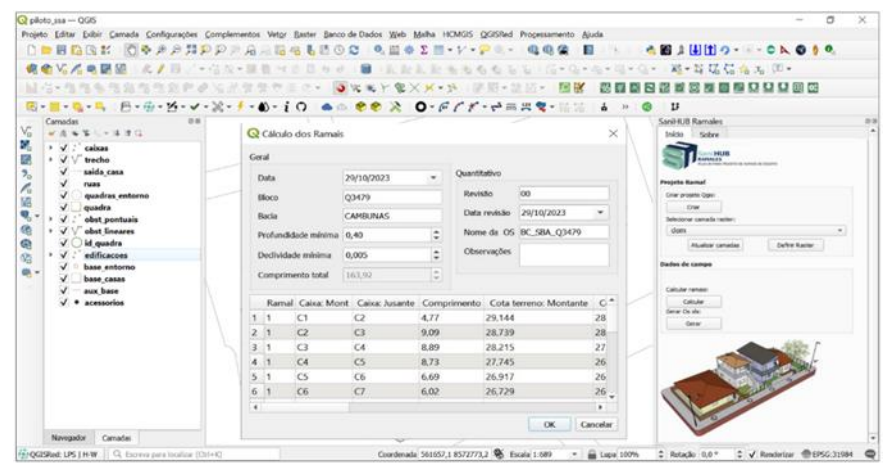

*Figura 59 - Cálculo dos Ramais – Preenchendo Cabeçalho*

À medida que os dados são inseridos e o usuário clica em outro campo, os cálculos dos ramais são atualizados, como mostrado nas Figuras 60 e 61. Após a verificação das informações apresentadas, o usuário deve clicar em "OK" para fechar o quadro.

| Q piloto ssa - QGS<br>Projeto Editar Exitir Camada Configurações Complementos Vetor Baster Banco de Dados Web Malha HCMGIS QGISRed Processamento Ajuda |                          |                                              |                               |                                        |                                                         | Ξ<br>$\times$ |
|----------------------------------------------------------------------------------------------------|--------------------------|----------------------------------------------|-------------------------------|----------------------------------------|---------------------------------------------------------|---------------|
| ○■日指後者 图※また見知の未启用語名も注のは 6.田幸Σ田+レ+アミー                                                                                                    |                          |                                              |                               | 660 日<br>$-1.74$                       | ABILITIO- - CAODO                                       |               |
| <b>病愈如泥电眼图:此岁日,"</b> " 在大米里看出古旧市的门口上面上的地方有名名 (G+G+G+G+G+G+ 30+22 超+22 超+23 (B+                                                                         |                          |                                              |                               |                                        |                                                         |               |
| MG-推理车辆直电效应的必须并变变布工作。 图案电子集义系 1-1 学期+法院-                                                                                                    |                          |                                              |                               | 图版                                     | 最初期内容的関係目标交り口曲度                                         |               |
|                                                                                                    |                          |                                              |                               |                                        |                                                         |               |
| 图→图→吸→鸟 日→田→凶→レ→武→子→動→主の ▲△ ●● 次 ◎-百了ず→奇典異专+品品。                                                                                                    |                          |                                              |                               | $\mathbf{a}$ $\mathbf{b}$ $\mathbf{c}$ | 13                                                      |               |
| Camadas<br>12.46<br>V.<br>$x + y - z + z$                                                                                                    | Q Cálculo dos Ramais     |                                              |                               | $\times$                               | Sanit-Kill Ramales<br>Initio Sobre                      | 3.8           |
| 鷷<br>> V : caixas<br>鵋<br>> V trecho                                                                                                    | Geral                    |                                              |                               |                                        | Soul Hold<br>the fields make the six services of wheels |               |
| saida casa<br>v<br>$2 -$<br>$\checkmark$<br>ruas                                                                                                    | Dida                     | 29/10/2023                                   | Ouantitativo                  |                                        | <b>Presista Ramal</b>                                   |               |
| $\checkmark$<br>quadras entorno<br>嫡<br>$\checkmark$<br>quadra                                                                                         | <b>Block</b>             | 03479                                        | loo<br>Revisão                |                                        | Crar projeto Quic<br>Court                              |               |
| $\mathbf{Q}_\mathrm{p}$ .<br>$\checkmark$<br>obst pontuais                                                                                             | Bacio                    | CAMBUNAS                                     | Data revisão 29/10/2023       |                                        | <b>Ininterar cenada raster</b>                          |               |
| G)<br>obst lineares<br>$\overline{\mathbf{v}}$<br>G)<br>id quadra                                                                                      | Profundidade minima 0.40 |                                              | Nome da CS IN: SRA C1479<br>۰ |                                        | dem<br>Defew Baster<br>Alusing canada:                  | $\sim$        |
| edificacoes<br>$\checkmark$<br>Gh.                                                                                                    | Declividade mínima       | 0,005                                        | Observações<br>٥              |                                        | <b>Dados de campo</b>                                   |               |
| base entorno<br><b>图 -</b><br>base casss                                                                                                    | Comprimento total        | 163.92                                       | ÷                             |                                        |                                                         |               |
| aux base<br>acessorios                                                                                                    |                          | Cota terreno: Montante Cota terreno: Jusa te | Cota ramal: Montante          | Cota 4                                 | Calcúa ranger<br>Calculat                               |               |
|                                                                                                    | 1 29.144                 | 28.739                                       | 28.744                        | 24 339                                 | Gener On site                                           |               |
|                                                                                                    | 2 28.739                 | 28.215                                       | 28.339                        | 27,815                                 | <b>Garan</b>                                            |               |
|                                                                                                    | 3 28215                  | 27.745                                       | 27,815                        | 27 145                                 |                                                         |               |
|                                                                                                    | 4.27.745                 | 26.917                                       | 27.345                        | 24.517                                 |                                                         |               |
|                                                                                                    | 5 26.917                 | 26.729                                       | 26.517                        | 6.329                                  |                                                         |               |
|                                                                                                    | 6 26.729                 | 26,940                                       | 26.329                        | 26,298                                 |                                                         |               |
|                                                                                                    | ٠                        |                                              |                               |                                        |                                                         |               |
|                                                                                                    |                          |                                              |                               |                                        |                                                         |               |
| Navegador Camadas                                                                                                    |                          |                                              | OK.                           | Cancelar                               |                                                         |               |

*Figura 60 - Cálculo dos Ramais – Atualização da Memória de Cálculo P1*

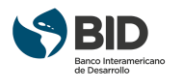

| Q piloto ssa - QGIS                                          | O<br>×                                                                                                    |
|--------------------------------------------------------------|----------------------------------------------------------------------------------------------------|
|                                                              | Projeto Editar Exibir Camada Configurações Complementos Vetor Baster Banco de Dados Web Malha HCMGIS QGISRed Processamento Ajuda |
|                                                              | D. 【图面图书】图※声声开户户为角点后看看图① 2 《图※ΣⅢ×1/×户◎×<br><b>COAHIO- - CAOIO</b><br>000 0<br>$-1$                                               |
| <b>读者V.人类研究</b><br>2.7 <sub>1</sub>                          | 为石石石石石 [B+G+G+18+G+ ]精+肾隔宿宿荡 ][1+<br>いったい 国目 マヨ 日わせ                                                                              |
|                                                              | 国君・鲁吉先生后有司兄弟の石井ままでまた。【3】まち十家××・5   原原・11 33 - 12 33<br>我们都已经改变就因为只以前的                                                            |
|                                                              | 图・图・略・四 円・田・凶・マ・呂・子・動・主の ▲ ① ● ② 2 の・日アデ・台南県電・沿沿<br>$\mathbf{a}$<br>u<br>$33^{\circ}$                                            |
| <b>Camadas</b><br>23.34                                      | SaniHUB Ramales<br>29.90                                                                                                    |
| VG<br>$4844 - 480$                                           | $\times$<br>Q Cálculo dos Ramais<br>Inido Sobre                                                                                  |
| Ň,<br>> V : caixas                                           | <b>ANTHUR</b><br>Geral                                                                                                    |
| 鵋<br>→ √ √ trecho<br>V<br>saida casa                         | <b>BAMALES</b><br>A 144 FOR THE RESIDENCE OF A REAL PROPERTY.<br>Quantitativo                                                    |
| $\overline{P}_{\alpha}$<br>$\checkmark$<br>ruas              | 29/10/2023<br>Data<br><b>Projeto Ramal</b>                                                                                       |
| P.<br>$\checkmark$<br>quadras entorno<br>V.                  | 00<br>Revisão<br>Q3479<br>Criar proteto Oger<br>Bloco                                                                            |
| quadra<br>$\overline{\mathbf{u}}_0$ .<br>V<br>obst pontuais  | Ow<br>Data revisão<br>29/10/2023<br>CAMBUNAS<br>Bacia<br>Selectorum camada raster:                                               |
| 僑<br>obst lineares<br>$\sqrt{}$                              | Nome da OS BC SBA Q3479<br>dern.<br>×<br>Profundidade mínima 0,40                                                                |
| G<br>id quadra                                               | Atualizar camadas<br>Definir Rasher<br>Observações                                                                               |
| edificacoes<br>G<br>base entorno                             | ٥<br>Dedividade mínima<br>0.005<br>Dados de campo                                                                                |
| <b>做</b><br>base casas                                       | ¢.<br>Comprimento Max 163.92                                                                                                    |
| aux base                                                     | Calcular ramaic:                                                                                                    |
| acessorios                                                   | Profundidade crítica Desnivel trecho<br>Sbservações Obs <sup>4</sup><br>Calcular<br><b>PVC</b><br>Pavimento<br>Gener Os via:     |
|                                                              | 0.00<br>40.5<br>150<br>sem pavimento<br>Cerar                                                                                    |
|                                                              | 2000<br>52.4<br>150<br>sem pavimento                                                                                             |
|                                                              | 47.0<br>0.00<br>150<br>sem pavimento                                                                                             |
|                                                              | 82.8<br>0.00<br>150<br>sem pavimento                                                                                             |
|                                                              | 18.8<br>0.00<br>150<br>sem pavimento<br>00 <sup>2</sup><br>150                                                                   |
|                                                              | 3,1<br>sem pavimento,<br>¥                                                                                                    |
|                                                              | $\overline{a}$                                                                                                    |
| Camadas<br>Nevegador                                         | OK<br>Cancelar                                                                                                    |
| City QGISRed: LPS   H-W   Q. Escreva para localizar (Ctrl+K) | Coordenada 561657,1 8572773,2 % Escala 1:689<br>▼ 2 Lupa 100%<br>C Rotação 0,0 °<br>2 V Renderlaar @EPSG:31984                   |

*Figura 61 - Cálculo dos Ramais – Atualização da Memória de Cálculo P2*

## <span id="page-55-0"></span>1.6.2 Geração da Ordem de Serviço

Concluída a etapa de verificação dos cálculos o usuário deve clicar em "Gerar" para que a Ordem de Serviço seja produzida. No quadro que se abrirá, o usuário deve clicar nos três pontos para indicar o local onde deverá ser armazenada e o nome da ordem de serviço.

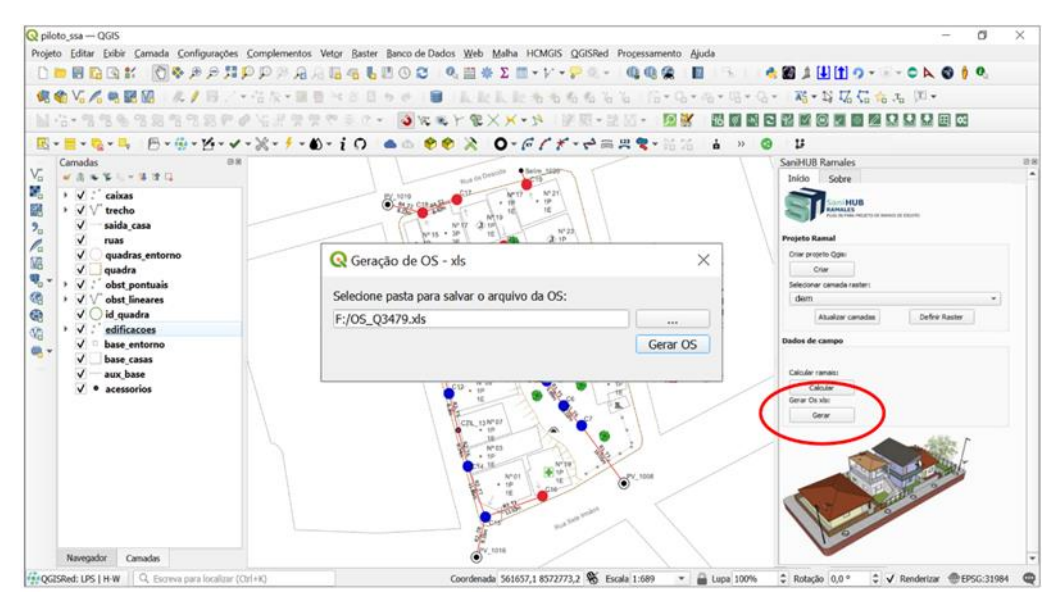

*Figura 62 - Geração da Ordem de Serviço*

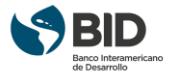

A ordem de serviço será gerada em formato .xls e cada ramal ocupará uma aba do arquivo. Em todas as abas constará a identificação do ramal, sua extensão e a extensão total da quadra, além dos dados inseridos e calculados anteriormente, conforme ilustrado na Figura 63.

|                                  |                                  |                          |                  |                     |                  |                   | <b>SISTEMA DE ESGOTAMENTO SANITÁRIO</b>                       |              |               |                   |                  |                           |              |            |
|----------------------------------|----------------------------------|--------------------------|------------------|---------------------|------------------|-------------------|---------------------------------------------------------------|--------------|---------------|-------------------|------------------|---------------------------|--------------|------------|
|                                  |                                  |                          |                  |                     |                  |                   | ORDEM DE SERVIÇO PARA GABARITO - RAMAL<br><b>BC_SBA_Q3479</b> |              |               |                   |                  |                           |              |            |
| <b>QUADRA:</b>                   |                                  | Q3479                    |                  |                     |                  |                   |                                                               |              |               |                   | <b>RAMAL:</b>    |                           |              | $R-1$      |
| <b>BACIA:</b>                    |                                  | <b>CAMBUNAS</b><br>DATA: |                  |                     |                  | 29/10/2023        |                                                               |              |               |                   |                  |                           |              |            |
|                                  | PROF.MİNIMA (m):                 |                          | 0.4              |                     |                  |                   |                                                               |              |               |                   |                  | DECLIVIDADE MÍNIMA (m/m): |              | 0.005      |
|                                  |                                  |                          |                  |                     |                  |                   | <b>QUANTITATIVOS</b>                                          |              |               |                   |                  |                           |              |            |
| REV.:                            | 00                               |                          | Data Rev.:       |                     | 29/10/2023       |                   |                                                               |              |               |                   |                  | Extensão total:           |              | 163.92     |
|                                  |                                  |                          |                  |                     |                  |                   |                                                               |              |               |                   |                  | Extensão ramal:           |              | 60.24      |
|                                  |                                  |                          |                  |                     |                  |                   |                                                               |              |               |                   |                  |                           |              |            |
|                                  | CAIXA                            | <b>DISTÅN</b>            |                  | <b>COTA TERRENO</b> |                  | <b>COTA RAMAL</b> | <b>PROFUNDIDADE</b>                                           |              | <b>GABARI</b> | <b>COTA RÉGUA</b> |                  | PROF.                     | CAIM.        |            |
|                                  |                                  | CIA(m)                   |                  | (m)                 |                  | (m)               | (m)                                                           |              | TO(m)         |                   | (m)              | CRÍTIC                    | <b>TRECH</b> | <b>OBS</b> |
| MONT.                            | JUS.                             |                          | MONT.            | JUS.                | MONT.            | JUS.              | MONT.                                                         | <b>JUS</b>   |               | MONT.             | <b>JUS</b>       | A(m)                      | $O$ (cm)     |            |
| C <sub>1</sub>                   | C <sub>2</sub>                   | 4.77                     | 29.144           | 28.739              | 28.744           | 28.339            | 0.40                                                          | 0.40         | 2.00          | 30.744            | 30.339           | 0.00                      | 40.5         |            |
| C <sub>2</sub><br>C <sub>3</sub> | C <sub>3</sub><br>C <sub>4</sub> | 9.09<br>8.89             | 28.739<br>28.215 | 28.215<br>27.745    | 28.339<br>27.815 | 27.815<br>27.345  | 0.40<br>0.40                                                  | 0.40<br>0.40 | 2.00<br>2.00  | 30.339<br>29.815  | 29.815<br>29.345 | 0.00<br>0.00              | 52.4<br>47.0 |            |
| C <sub>4</sub>                   | C <sub>5</sub>                   | 8.73                     | 27.745           | 26.917              | 27.345           | 26.517            | 0.40                                                          | 0.40         | 2.00          | 29.345            | 28.517           | 0.00                      | 82.8         |            |
| C <sub>5</sub>                   | C <sub>6</sub>                   | 6.69                     | 26.917           | 26.729              | 26.517           | 26.329            | 0.40                                                          | 0.40         | 2.00          | 28.517            | 28.329           | 0.00                      | 18.8         |            |
| C <sub>6</sub>                   | C7                               | 6.02                     | 26.729           | 26.940              | 26.329           | 26.298            | 0.40                                                          | 0.64         | 2.00          | 28.329            | 28.298           | 0.00                      | 3.1          |            |
| C7                               | PV 1008                          | 16.05                    | 26.940           | 25.486              | 26.298           | 25.086            | 0.64                                                          | 0.40         | 2.00          | 28.298            | 27.086           | 0.00                      | 121.2        |            |
| Obs 1:<br>Obs $2$ :<br>Obs $3$ : |                                  |                          |                  |                     |                  |                   | <b>OBSERVAÇÕES</b>                                            |              |               |                   |                  |                           |              |            |
| Obs 4:                           |                                  |                          |                  |                     |                  |                   |                                                               |              |               |                   |                  |                           |              |            |
| Obs $5$ :                        |                                  |                          |                  |                     |                  |                   |                                                               |              |               |                   |                  |                           |              |            |

*Figura 63 - Ordem de Serviço gerada*

## <span id="page-56-0"></span>1.6.3 Impressão do Projeto

Caso deseje, o usuário pode criar ou inserir seu template usando a ferramenta para criar compositor de impressão do QGIS. Contudo, o SaniHUB Ramales disponibiliza um template do padrão A3. Para acessá-lo o usuário deve clicar em "Novo Compositor de Impressão" (Ctrl + P no teclado), como indicado na Figura 64.

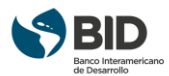

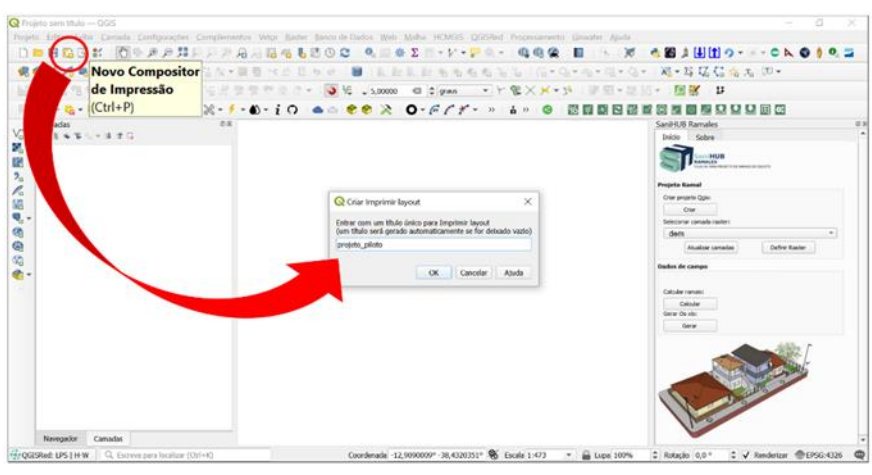

*Figura 64 - Criar Compositor de Impressão*

Na tela que se abrirá, botão direito do mouse sobre a área de trabalho, abrir as propriedades da página e selecionar A3, conforme indicado na Figura 65.

| O "projeto piloto                                                                                                    |                                                                                                    | α                                                                                                    |
|----------------------------------------------------------------------------------------------------|----------------------------------------------------------------------------------------------------|----------------------------------------------------------------------------------------------------|
| Layout Editar Exibir Items Adicionar-Item Atlas Opções                                                                                                    |                                                                                                    |                                                                                                    |
| 图 脂质酸肿瘤 医 电陆临海专业 1回的 4日 - ▼中国 8 地下风                                                                                                    |                                                                                                    |                                                                                                    |
|                                                                                                    |                                                                                                    |                                                                                                    |
| $AB$ $B$ $B$ $C$<br>自自义务员已地图<br>OGENES<br>$\mathbf{E}_{\mathrm{B}}$<br>78<br>仓 ^ A 路電略  1800   1800   1800   1800   1800   1800   1800   1800   1800   1800   1800   1800   1800   1800 | Desfazer Modificar Tamanho<br>Refarer<br>Propriedades da Página<br>Gerenciar Guias para Página<br>Remover Página | Desfazer histórico<br><b>Tiens</b><br>49.98<br><b>Items</b><br><b>Item</b><br>×.<br>Propriedades do<br>Compo<br>Gu<br>Proprieda<br>Item<br>Tamanh<br>Tamanho<br>A3<br>$\bullet$<br>Orientação Paisagem<br>$\overline{\phantom{a}}$<br>420,000 0 亿。<br>Largura<br>207,000 0 亿。<br>Altura |
|                                                                                                    |                                                                                                    | Excluir página das exportações (EL                                                                                                    |
|                                                                                                    |                                                                                                    | fundo                                                                                                    |
|                                                                                                    |                                                                                                    |                                                                                                    |
|                                                                                                    | x: 303.724 mm y: 158.499 mm página: 1                                                                            | 22.9%<br>$-$                                                                                                    |

*Figura 65 – Configuração da página de impressão*

Em seguida, clicar em "Adicionar Itens do Modelo" e selecionar o padrão armazenado na pasta do projeto como indicado na Figura 66.

Com o modelo aberto, o usuário deve fazer as edições e ajustes necessários à realidade do seu projeto até que obtenha a planta final, como o exemplo apresentado no Figura 67.

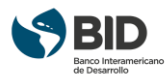

| <b>Q</b> Carrega modelo<br>= package_lan > portuguese_geopackage_ramales ><br>$\label{eq:2.1} \omega_{\rm{max}} = -\omega_{\rm{max}}$                             | P<br>Đ<br>$\checkmark$ | ×<br>Pesquisar em portuguese ge | <b>Herri</b><br><b>Bern</b>                                                                                                    |
|----------------------------------------------------------------------------------------------------|------------------------|---------------------------------|----------------------------------------------------------------------------------------------------|
| Organizar *<br>Nova pasta                                                                                                    |                        | 日・口<br>$\bullet$                |                                                                                                    |
| <b>Documents</b><br>$\hat{\phantom{a}}$<br>Nome                                                                                                    | Data de modificação    | Tipo                            |                                                                                                    |
| - Imagens<br>Il imagens                                                                                                    | 10/26/2023 2:43 PM     | Pasta de arquivos               |                                                                                                    |
| <b>II</b> Juju<br>sanil IUB Ramales padraoA3                                                                                                    | 11/20/2023 9:23 AM     | QGIS Composer Tem.              |                                                                                                    |
| <b>Il</b> Shapes<br>2 Flavia<br><b>S</b> Este Computado<br>Area de Trabalt<br><b>IN</b> Documentos<br><b>&amp;</b> Downloads<br>E Imagens<br>h Músicas<br>$v \in$ |                        |                                 | Propriedades do<br>Compo<br>Propriedades do Item<br>Tamanho da Página<br>Tananho A3<br>Orientação Paisagem<br>420,000<br>Largura<br>297,000 0 4 1 |

*Figura 66 - Seleção do padrão SaniHUB Ramales*

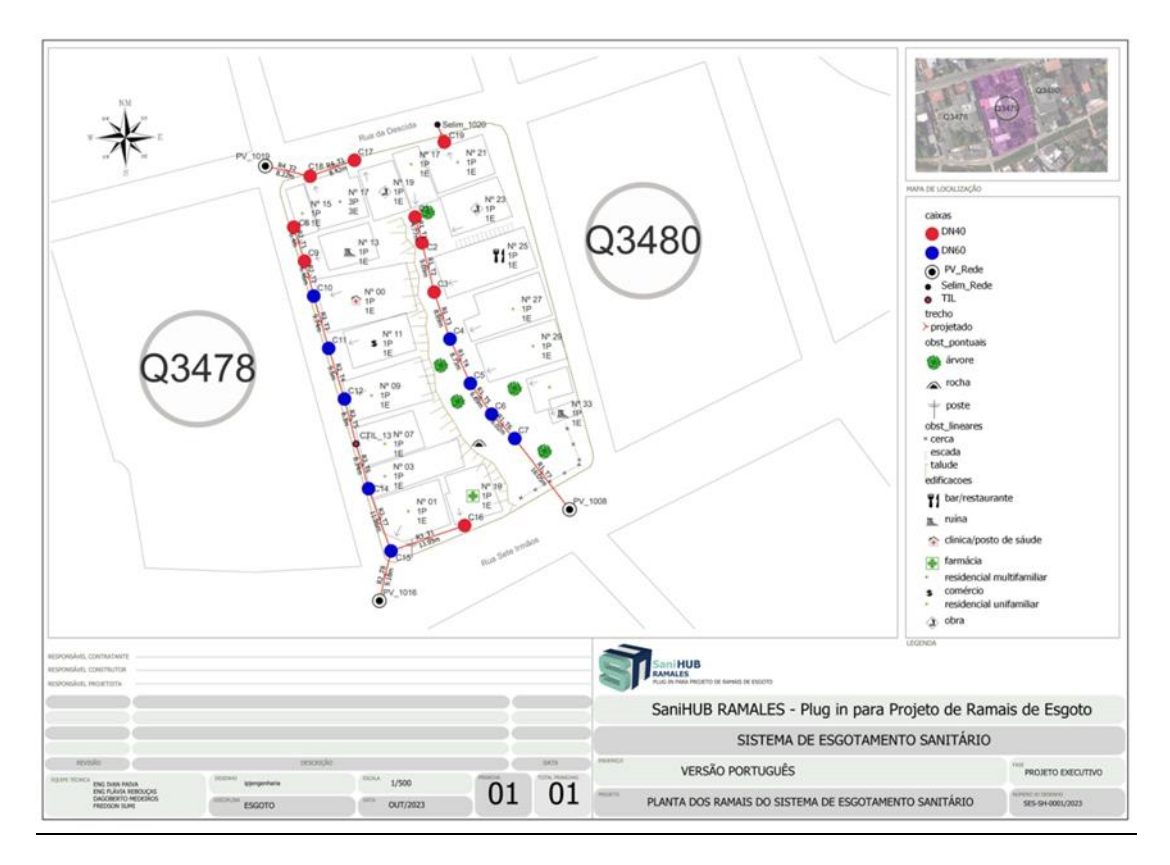

*Figura 67 - Exemplo de apresentação final*